# Politécnico

# **RELATÓRIO DE ESTÁGIO**

Curso Técnico Superior Profissional em Cibersegurança

Rodrigo Nunes Paula

agosto | 2020

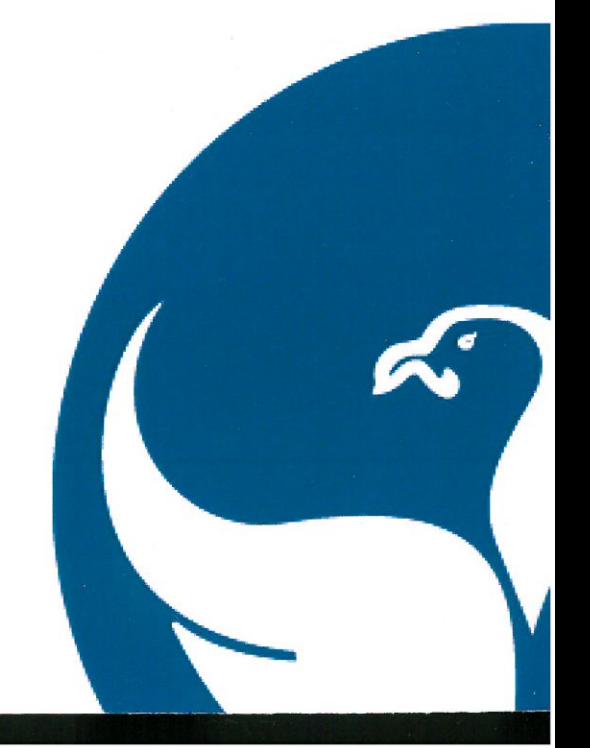

I

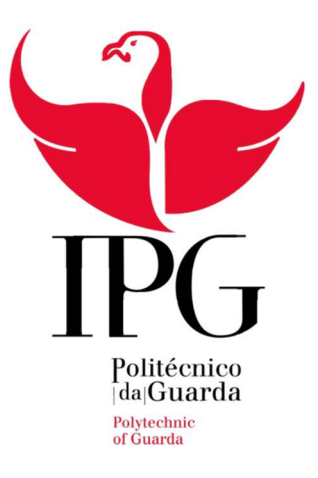

### Instituto Politécnico da Guarda

Escola Superior de Tecnologia e Gestão

Relatório de Estágio

Rodrigo Nunes Paula Relatório Para a Obtenção do Grau Técnico Superior Profissional Em Cibersegurança

25 de agosto de 2020

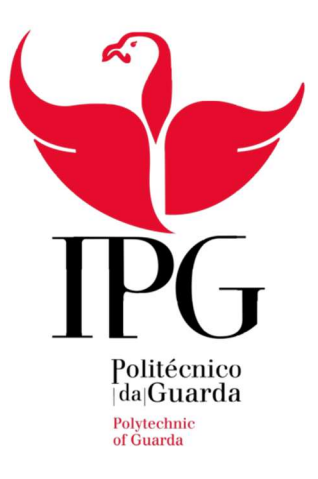

### Instituto Politécnico da Guarda

Escola Superior de Tecnologia e Gestão

Relatório de Estágio

Rodrigo Nunes Paula Relatório Para a Obtenção do Grau Técnico Superior Profissional Em Cibersegurança

Orientador: Professor Fernando Melo Rodrigues – Diretor do Curso TeSP de Cibersegurança

Supervisor: Mário Milheiro Coordenador da Equipa de Suporte Informático – COFICAB Portugal

Agosto de 2020

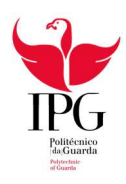

# Ficha de Identificação

### Aluno:

Nome: Rodrigo Nunes Paula Número: 1701445 Curso: TeSP de Cibersegurança Contacto: 925 358 965; E-mail: rnpaula2000@gmail.com

### Estabelecimento de ensino:

Instituição: Instituto Politécnico da Guarda Escola de Ensino: Escola Superior de Tecnologia e Gestão Localidade: Guarda Morada: Avenida Dr. Francisco Sá Carneiro, nº50, 6300-559 Contacto: 271 220 120; E-mail: estg-geral@ipg.pt; Website: www.estg.ipg.pt

### Empresa Acolhedora:

Empresa: COFICAB – Companhia de Fios e Cabos Lda. Localidade: Vale de Estrela Morada: EN 18.1-Km 2,5 Lote 46 - Vale de Estrela. 6300-230 Guarda Contacto: 271 205 090; E-mail: coficab.portugal@coficab.com

## Orientador:

Professor Fernando Melo Rodrigues

### Supervisor e Equipa:

Mário Milheiro Pedro Cardoso Pedro Miguel Santos Tiago Alves

### Duração do Estágio Curricular:

750 Horas

### Período do Estágio Curricular:

09 de março de 2020 a 26 de agosto de 2020

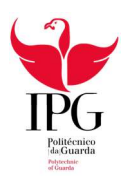

# Agradecimentos

Concluído o estágio, gostava de agradecer a todas as pessoas e entidades que fizeram parte e me ajudaram no decorrer desta experiência.

À minha família por sempre me apoiar durante todas as fases boas ou más tanto do estágio como da vida.

Ao Instituto Politécnico da Guarda (IPG) pela formação que me foi dada durante e período de aulas que me permitiu efetuar várias tarefas durante o decorrer do estágio. Ao Professor Fernando Melo Rodrigues pela orientação e disponibilidade fornecidas durante o período de estágio.

Aos profissionais do Gabinete de Estágios e Saídas Profissionais pelas diversas tentativas e insistência para contactar com as várias empresas e pela ajuda que prestaram durante as fases mais complicadas do período de estágio.

À equipa de Recursos Humanos da COFICAB por me ter orientado no início do estágio e por me ter ajudado a conciliar o horário de trabalho com a urgência da conclusão do estágio. Agradecimentos especiais ao Pedro Santos por me ter proporcionado a oportunidade de resumir o estágio e por ter sugerido formas que ajudassem na conclusão do estágio dentro do tempo necessário.

Finalmente à Equipa de IT da COFICAB Portugal. Agradeço ao Mário Milheiro pela supervisão do estágio e pela criação de tarefas para concluir em contexto de estágio. E agradeço aos Técnicos Pedro Cardoso, Pedro Miguel Santos e Tiago Alves pela orientação e trabalho de equipa durante toda a duração do estágio e pela formação que me foi dada durante esse período que me permitiu ganhar conhecimento sobre diversos assuntos relacionados com a informática. Mas principalmente pelo companheirismo e por me terem recebido de braços abertos como membro da equipa.

Um sincero obrigado a todos os envolvidos pela ajuda e compreensão durante este período desafiador que todos nós enfrentamos devido à pandemia global que se instalou nas nossas vidas e as complicou da mais inesperada forma.

Obrigado!

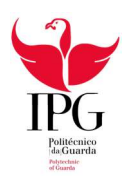

# Plano de Estágio

Os objetivos do estágio são primeiramente introduzir o aluno ao mundo laboral e desenvolver as seguintes aptidões e conhecimentos:

Identificar, entender e antecipar a procura de utilizadores finais e de unidades de negócio, relativamente ao desenvolvimento e/ou integração de aplicações de negócios de Enterprise Resource Planning (ERP).

Participar no desenvolvimento de políticas e procedimentos para a gestão de soluções de negócios ERP e avaliar o desempenho dos prestadores de serviços. Desenvolver e monitorizar um plano eficaz de implementação/atualização de projetos de ERP, alinhado com orçamentos predefinidos

Desenvolver requisitos de aplicações de negócio ERP, coordenar o design, desenvolvimento, implementação e testes de aplicações.

Desenvolver e implementar o plano de gestão de mudanças, instalar melhorias e atualizações do ERP. Prestar apoio a utilizadores de segundo nível, relacionado com consultas e reclamações de aplicações ERP.

Desenvolver plano de continuidade e recuperação de serviços, incluindo resposta a emergências e realização de continuidade total dos serviços de Information Technology (IT).

Preparar, comunicar e rever os Key Performance Indicators (KPI's) das aplicações de negócios de ERP e definir os planos de melhoria contínua de processos, procedimentos e sistemas.

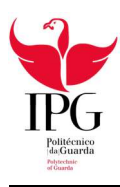

# Resumo

No âmbito do Curso Técnico Profissional de Cibersegurança (TeSP) no Instituto Politécnico da Guarda (IPG), foi desenvolvido o presente relatório sobre o estágio curricular do ano letivo 2019/2020.

O período de estágio teve início no dia 9 de março de 2020 e terminou dia 25 de agosto de 2020 com lugar na COFICAB – Companhia de Fios e Cabos Lda em Vale de Estrala, Guarda. Durante este período o estágio foi interrompido no dia 14 de março de 2020 e retomado no 15 de junho de 2020. Esta interrupção deveu-se à pandemia da Covid-19, acabando por atrasar a conclusão do estágio. Posto isto foram necessárias algumas condições especiais para que o estágio fosse concluído a tempo do início do ano letivo 2020/2021. Estas condições envolveram o aumento de horas diárias e o teletrabalho.

Durante o tempo de estágio tive oportunidade de aplicar os conhecimentos adquiridos durante o período letivo no IPG e expor as minhas ideias e opiniões relativamente aos acontecimentos dentro da empresa. Os conhecimentos que adquiri durante o estágio, apesar de não estarem tão relacionados com o curso como seria ideal, tornaram-se úteis e valiosos já que podem ser vistos como conhecimentos gerais do ramo da informática que complementam os conhecimentos transmitidos pelo curso melhorando até a compreensão e aplicação dos mesmos. Para além desses conhecimentos técnicos e práticos desenvolvi também competências sociais, profissionais e pessoais e aprendi bastante sobre a ética no local de trabalho e o trabalho de equipa em contexto de emprego.

Foram realizadas várias tarefas durante o estágio, desde resolução de problemas informáticos (Software e Hardware) comunicados pelos colaboradores da empresa, passando pelo teletrabalho e resolução de problemas remotamente e até o desenvolvimento de uma aplicação em Java que facilitasse a equipa de IT para a pesquisa dos aparelhos internos da fábrica. Estas e outras atividades serão descritas ao longo do relatório.

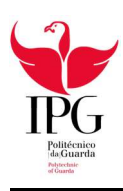

Instituto Politécnico da Guarda

Rodrigo Nunes Paula

# Índice

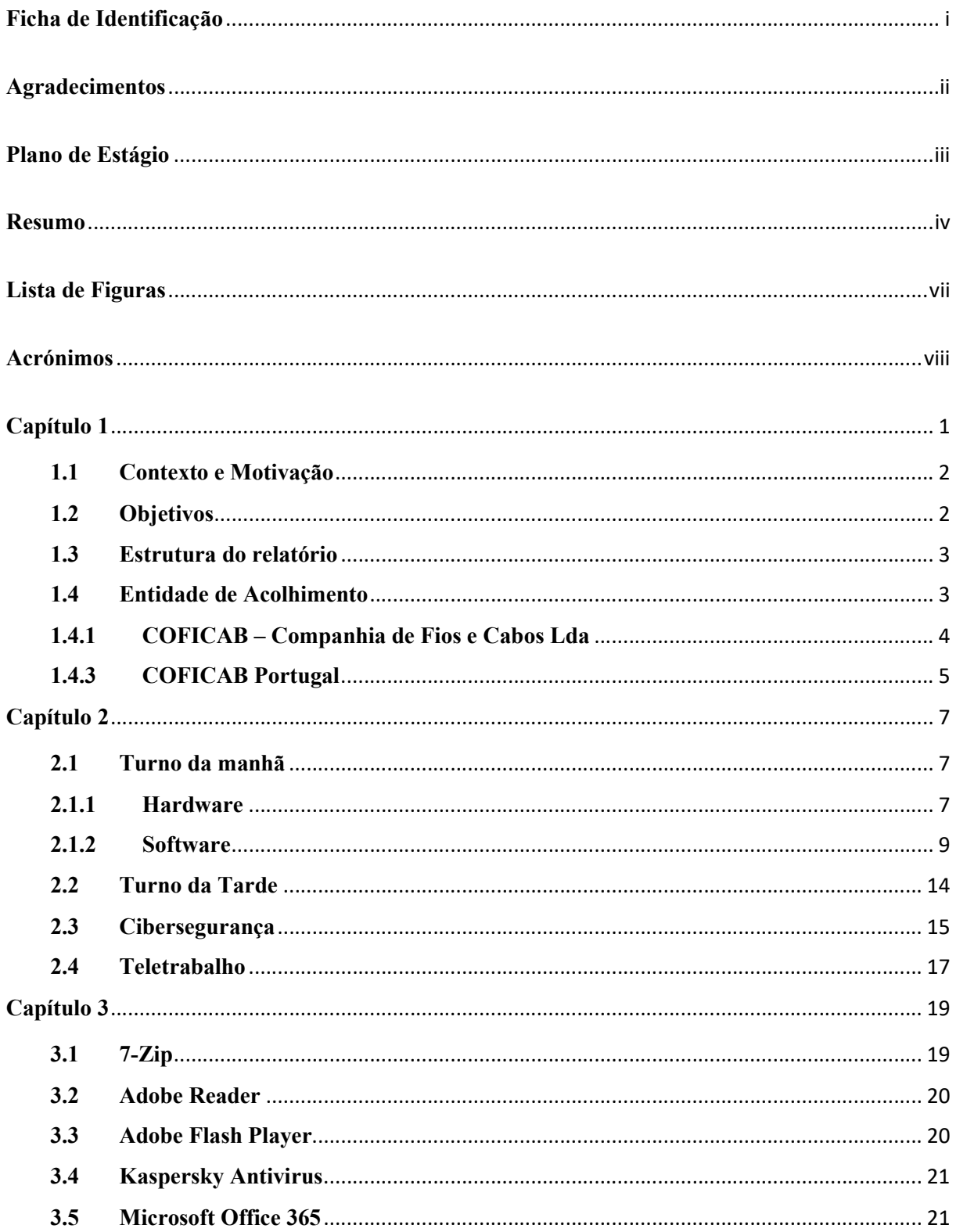

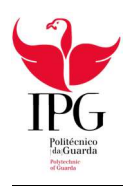

Instituto Politécnico da Guarda

Rodrigo Nunes Paula

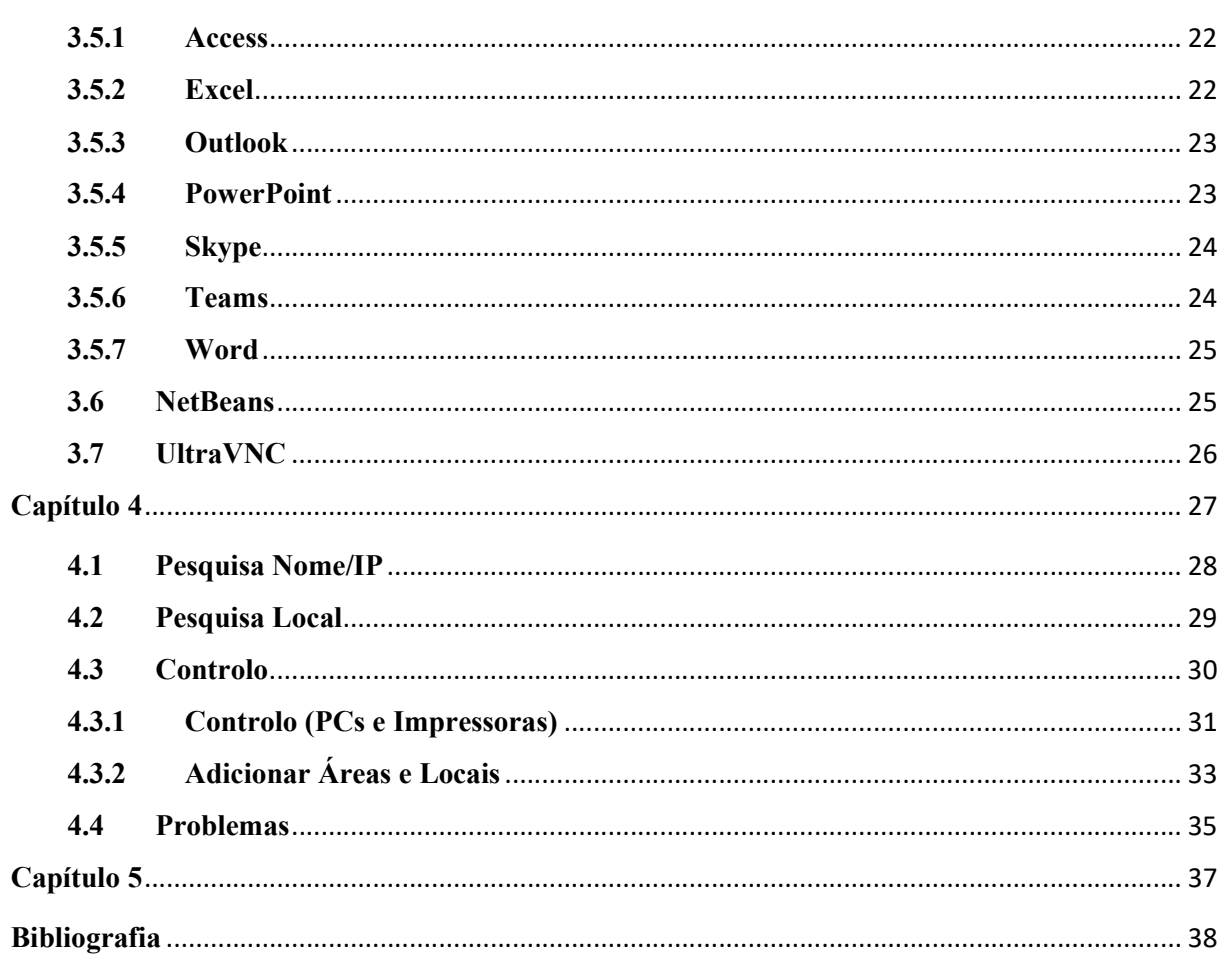

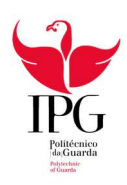

# Lista de Figuras

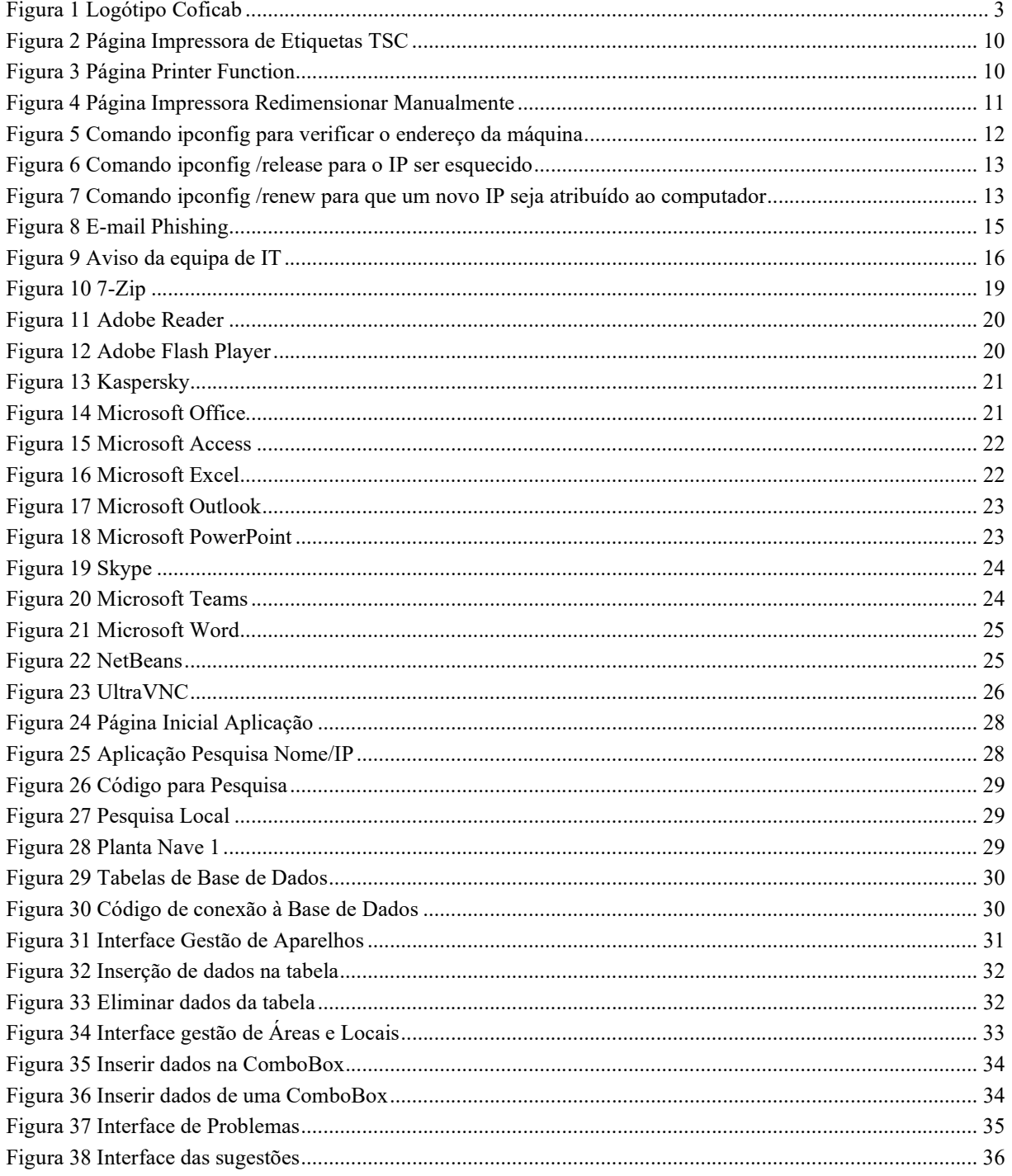

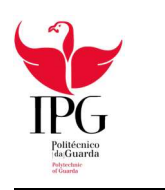

# Acrónimos

- TeSP Curso Técnico Superior Profisional
- TC Cibersegurança
- IPG Instituto Politécnico da Guarda
- ESTG Escola Superior de Tecnologia e Gestão
- IT Information Technology
- ERP Enterprise Resource Planning
- KPI Key Performance Indicator
- CMES Coficab Manufacturing Execution System
- VPN Virtual Private Network
- VNC Virtual Network Computing
- ROD Trefiladora Pesada
- TREF Trefiladora
- TOR Torcedora
- EXT Extrusora
- REB Rebobinadora
- R&D/ P&D Research and development/ Pesquisa e desenvolvimento
- CTOO Chief Technology & Operations Officer
- PC Personal Computer/Computador

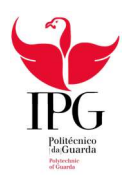

# Capítulo 1

# Introdução

No âmbito do curso TeSP de Ciberseguraça do Instituto Politécnico da Guarda foi realizado um estágio na fábrica da COFICAB – Companhia de Fios e Cabos Lda em Vale de Estrela, Guarda. Esta empresa foi escolhida pela sua proximidade da Cidade da Guarda e pela disponibilidade fornecida pela mesma. O estágio serviu como porta de entrada do aluno para o mundo laboral e para a área da informática em específico.

Dado que o TeSP foi centrado numa área específica da informática, o estágio forneceu uma vista mais geral do mundo das tecnologias da informação e do seu funcionamento em contexto empresarial e laboral. O estágio centrou-se numa diversidade de pequenas tarefas para que a empresa trabalhasse o mais eficientemente possível.

O funcionamento da fábrica é totalmente dependente do funcionamento das suas componentes informáticas, algo que se tornou realidade na grande maioria das empresas do século XXI. Isto faz com que seja necessária a presença de um ou mais técnicos de IT 24 por dia. Esses técnicos possuem total acesso a todas as áreas e departamentos da fábrica, solucionam problemas informáticos variados, configuram e instalam novos equipamentos, fazem o inventário de todos os aparelhos da fábrica e monitorizam a rede e servidores. Foi neste contexto que se inseriu o estágio curricular, trabalhando como técnico para que o funcionamento da fábrica não fosse comprometido.

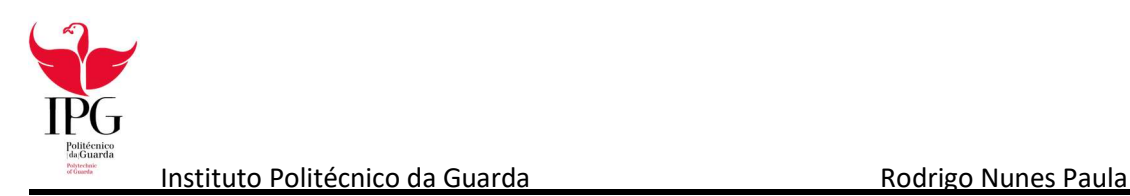

### 1.1 Contexto e Motivação

Tive como motivação a vontade de aprender mais sobre o ramo da informática em como este se aplica em contexto laboral. Já que o TeSP tinha uma temática específica dentro do mundo da informática, foi interessante e pedagógico obter conceitos mais gerais da área e saber aplicá-los nas diferentes tarefas.

Em conjunto com essa motivação tive o apoio da minha família e amigos e principalmente da equipa de IT da empresa. Esse apoio acabou por me motivar mais e consequentemente a aprender mais durante o tempo de estágio.

O estágio curricular foi acompanhado pelo coordenador da equipa de IT, Mário Milheiro, com o apoio da mesma, constituída pelos técnicos Pedro Cardoso, Pedro Miguel Santos e Tiago Alves, e ainda pelo professor orientador do Instituto Politécnico da Guarda, Professor Fernando Melo Rodrigues.

### 1.2 Objetivos

A realização do estágio teve como objetivos a aplicação dos conhecimentos adquiridos durante as aulas do TeSP em contexto de trabalho, particularmente os conteúdos das cadeiras Redes de Computadores I e II Programação e Bases de Dados, e a aprendizagem de novos conceitos da área. Outros objetivos incluíam a introdução ao mundo do trabalho e o seu funcionamento.

Além dos objetivos a nível profissional e académico também existiram objetivos a nível pessoal, nomeadamente o desenvolvimento de habilidades sociais e como lidar com certas situações no mundo do trabalho.

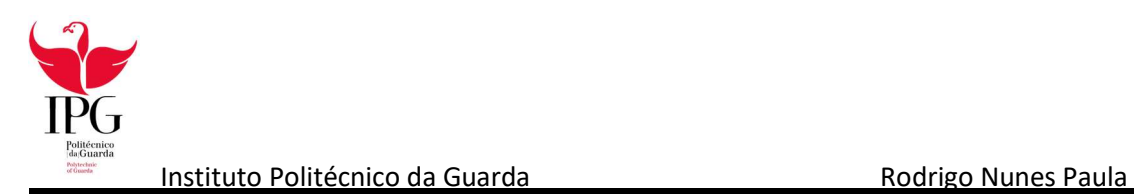

### 1.3 Estrutura do relatório

Este relatório é estruturado em 5 capítulos. Cada uma dessas secções vai abordar diferentes temas. A seguir é apresentada uma lista das diferentes secções e os seus conteúdos.

Capítulo 1 – Introdução: Neste capítulo, o presente, faz-se a introdução e a apresentação do estágio e os seus objetivos, é também apresentada a empresa onde ocorreu a realização do estágio de um ponto de vista geral, a sua presença no mundo e por fim a descrição da fábrica onde se passou o estágio;

Capítulo 2 – Funcionamento do Estágio: Aqui são descritas as várias tarefas realizadas durante o período de estágio e como funciona a dinâmica diária da fábrica.

Capítulo 3 – Tecnologias Utilizadas: Nesta secção faz-se a apresentação das aplicações usadas durante o estágio;

Capítulo 4 – Aplicação em Java: Neste capítulo é apresentada a aplicação em Java desenvolvida para auxiliar a equipa de IT no seu trabalho; e

Capítulo 5 – Conclusão: Finalmente é apresentada uma conclusão ao relatório e ao estágio em si, onde é descrita a experiência adquirida.

#### 1.4 Entidade de Acolhimento

A COFICAB é membro do Grupo ELLOUMI, fundado em 1946 pelo Sr. Taoufik Elloumi na Tunísia. O Grupo ELLOUMI é o maior grupo industrial e exportador da Tunísia. É especializado numa ampla variedade de serviços, incluindo cabos automobilísticos (por parte da COFICAB), de energia e telecomunicações, chicotes de fios, agronegócios, imóveis, planeamento urbano, retalho, eletrodomésticos e consultoria. O Grupo ELLOUMI compreende 30 empresas subsidiárias em todo o mundo e emprega mais de 10.000 pessoas. (COFICAB, 2020)

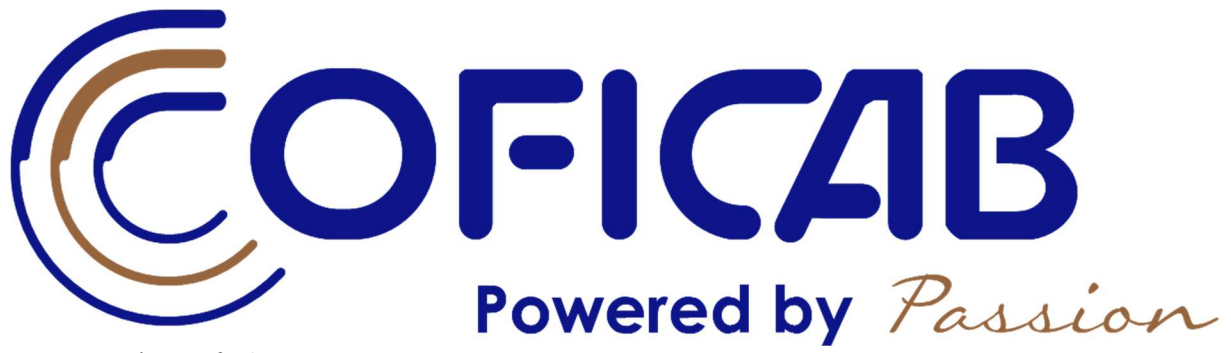

Figura 1 Logótipo Coficab Fonte: http://www.coficab.com/wp-content/uploads/COFICAB\_Powered-by-passion.pdf

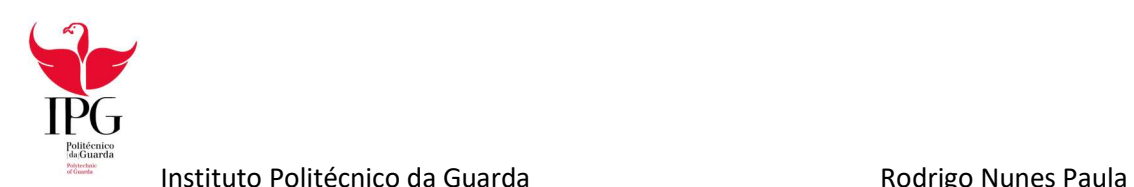

#### 1.4.1 COFICAB – Companhia de Fios e Cabos Lda

A COFICAB é uma empresa de conceção, fabrico e comercialização de cabos automobilísticos. Faz parte do ELLOUMI GROUP e foi fundada em 1992 pelo Sr. Hichem Elloumi, na Tunísia.

A empresa tem-se vindo a expandir exponencialmente nos últimos anos, tanto a nível nacional como internacional.

#### 1.4.2 COFICAB no Mundo

A COFICAB é uma empresa com uma presença global, mas como qualquer outra empresa teve que começar como uma pequena empresa. Abaixo é apresentada uma cronologia de eventos que levaram a COFICAB desde uma pequena empresa Tunisina até chegar onde se encontra hoje como uma empresa mundial e líder na fabricação e exportação de cabos e fios automobilísticos.

A seguir é apresentada uma cronologia de eventos da história da empresa segundo o website oficial. (COFICAB, 2020)

#### 1992: O Início de uma viagem

O Grupo COFICAB foi fundado em 1992 na Tunísia, com apenas uma fábrica em Tunes, como uma pequena empresa especializada apenas no fabrico de cabos e fios automobilísticos, o seu foco na era a qualidade dos cabos foi criada com o intuito de fornecer internamente o Gupo ELLOUMI.

#### 1993: A COFICAB torna-se numa empresa internacional

Em 1993, a COFICAB abriu a sua primeira fábrica fora da Tunísia. Localizada em Vale de Estrela, Guarda, Portugal começando assim um longo processo de internacionalização.

#### 2001 – 2010: A Expansão

A COFICAB começa a expandir exponencialmente sua lista de clientes, fornecendo as maiores empresas da indústria, tornando a sua presença global e aumentando as suas vendas. Os novos locais da COFICAB incluem 3 edifícios de Pesquisa e Desenvolvimento (P&D), responsáveis pela inovação na tecnologia do fabrico dos cabos.

Neste período a COFICAB abriu uma fábrica em Tânger (Marrocos), em 2001; um escritório de vendas e P&D em Wuppertal (Alemanha), em 2005; uma fábrica em Arad (Roménia), em 2006; uma fábrica e um centro de P&D em Medjez El Beb (Tunísia), em 2009; um centro de entrega avançado em Sousse (Tunísia), em 2009; um centro de entrega avançado em Tânger (Marrocos), em 2010.

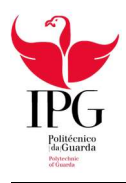

Instituto Politécnico da Guarda **Romanda Estado Estado Entrarrelado En Secu**lo Rodrigo Nunes Paula

#### 2013 – 2014: Responsavelmente orientados para o futuro

A COFICAB é uma empresa em rápido crescimento e o seu segredo é o foco em inovação e sustentabilidade. Como resultado, a COFICAB expande a sua gama de produtos e é capaz de trabalhar com os seus clientes em produtos personalizados. Em 2013, a COFICAB foi condecorada pelo então Presidente da República Portuguesa, Professor Doutor Aníbal Cavaco Silva, com o Prémio de Inovação.

Nesses dois anos foi aumentada a capacidade produtiva com uma fábrica em Kenitra (Marrocos), uma fábrica em Ploiesti (Roménia) e um escritório de vendas em El Paso, Texas (EUA), em 2013; uma fábrica em Victoria de Durango, México e um centro de entregas avançado em Kavadarci (Macedónia do Norte), em 2014.

#### 2015 – 2016: Líder global no seu setor

A COFICAB é agora um grupo industrial líder no seu setor. A faturação atingiu 1.1 mil milhões de euros em 2016; mais de 3000 colaboradores atingindo uma produção de 21 Milhões de Kms de cabo (o equivalente a 55 vezes a distância da Terra à Lua).

Neste período de tempo a COFICAB consolida sua presença global para oferecer o melhor serviço aos seus clientes, levando a empresa a 20 locais em 11 países e 4 continentes por exemplo: um centro de entregas avançado em Xangai (China), uma fábrica em Léon (México) e uma fábrica em Tianjin (China) em 2015; uma fábrica em Belgrado (Sérvia) e um centro de entregas avançado em San Pedro Sula (Honduras), em 2016.

Atualmente a COFICAB continua a ser a líder na indústria de fios e cabos automobilísticos e promete continuar a crescer.

#### 1.4.3 COFICAB Portugal

Em 1993 a COFICAB expandiu-se para Portugal, mais especificamente para Vale de Estrela na Guarda. Aqui foram construídos uma fábrica e um centro de Pesquisa e Desenvolvimento.

Com Exmo. Sr. João Cardoso como CTOO a COFICAB Portugal é neste momento a fábrica de maior importância para o grupo, sendo a que produz e vende a maior quantidade de cabos anualmente.

É comum referir que as fábricas construídas nos outros diversos países são cópias do que se faz na fábrica portuguesa.

A fábrica é composta por 7 edifícios distintos onde são efetuadas diferentes tarefas, desde produção, armazenamento, gestão, pesquisa e desenvolvimento.

O primeiro edifício é chamado de Bloco A onde se realiza a parte administrativa da empresa e onde se situa a gestão da fábrica. Aqui encontram-se o gabinete de qualidade central, o gabinete das finanças o gabinete do CTOO e outros.

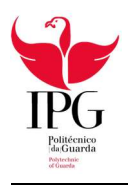

Instituto Politécnico da Guarda **Romanda Estado Estado Entrarrelado En Secu**lo Rodrigo Nunes Paula

O segundo edifício trata-se do primeiro edifício de produção e é chamado de Nave 1, onde chegam as matérias primas e é realizado todo o processo do fabrico de fios e cabos automobilísticos. A primeira etapa é realizada pelas Trefiladoras Pesadas, estas máquinas recebem um cabo de cobre e esticam-no passando-o por orifícios mais pequenos com velocidade e força suficiente para que o cabo diminua o seu diâmetro. As próximas máquinas são as Trefiladoras que possuem o mesmo propósito das anteriores. Seguidamente estão as Torcedoras que têm como função torcer os cabos e agrupá-los em espirais para melhorar a eficácia do cabo. A próxima etapa é realizada pelas Extrusoras que fundem PVC e o envolvem à volta do cabo e posteriormente colocam o cabo numa bobine para armazenamento. Já no armazém existem outras máquinas chamadas Rebobinadoras cujo propósito é analisar o cabo e encontrar falhas no mesmo. Para isso o cabo é desenrolado de uma bobine e passado por um sensor de falhas e posteriormente enrolado numa outra bobine já com as falhas removidas. Depois deste processo o cabo pode ser comercializado.

Como a Nave 1 é dos edifícios mais antigos da fábrica também se encontram aqui todos os serviços necessários como por exemplo o posto médico, serviços administrativos, gabinete de recursos humanos, cantina, gabinete de informática, gabinete de logística, gabinete de qualidade e vários outros.

Na Nave 2, o terceiro edifício da fábrica é produzido cabo de maior diâmetro e é usado um Irradiador para aumentar a durabilidade do cabo. O processo acaba por ser o mesmo que na Nave 1, mas com cabos de maiores dimensões.

A Nave 3 é também um edifício de produção e serve como complemento às outras duas para acelerar o processo de fabrico dos cabos.

A Nave 4 é um edifício armazém onde ficam armazenados os cabos produzidos, aqui são usadas Rebobinadoras para procurar falhas no cabo e é feita a reciclagem para que nada se perca durante a produção.

Existe ainda um edifício chamado de Gym que aloja uma equipa de investigação informática para desenvolvimento de novas aplicações que posteriormente serão utilizadas na fábrica.

Finalmente está o Technical Center, onde são desenvolvidos testes de inovação para que o cabo seja melhor. O objetivo deste edifício é desenvolver tecnologias novas para que a qualidade dos cabos seja cada vez melhor e para que a COFICAB continue a ser a líder na inovação da indústria.

Para além da fábrica descrita existe uma segunda na Plataforma Logística da Guarda o que demonstra que a empresa não dá sinais de abrandar a sua expansão.

O estágio curricular foi realizado inteiramente na fábrica de Vale de Estrela. Isso ajudou-me a compreender como funciona uma grande empresa e como apesar das distâncias e diferenças culturais tem de existir uma constante comunicação com os diferentes setores à volta do mundo para que as fábricas funcionem.

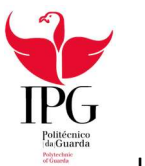

# Capítulo 2

# Funcionamento do Estágio

Durante o período de estágio trabalhei com a equipa de IT, com o dirigente da mesma, Mário Milheiro e com o estagiário Pedro Sousa.

Ao chegar à fábrica fui recebido como um membro da equipa e recebi formação quanto aos principais problemas informáticos e como os resolver, quanto aos softwares usados e quanto ao tipo de trabalho que iria realizar.

Houve várias etapas distintas durante o estágio, todas desafiantes, porém enriquecedoras tanto académica como profissionalmente. Como a fábrica trabalha com três turnos diários tive a oportunidade de experienciar horários diferentes que contrariamente ao que pensava acabaram por ser bastante distintos uns dos outros. Maioritariamente o estágio foi realizado durante o turno da manhã com algumas semanas a fazer o turno da tarde e para complementar as horas de forma a acabar a tempo foi também realizado trabalho em regime de teletrabalho

#### 2.1 Turno da manhã

O turno da manhã é sem dúvida o mais exigente dos três pois é o momento em que a fábrica tem o maior número de trabalhadores e consequentemente é necessária mais assistência técnica informática. O objetivo da equipa de IT é resolver eventuais problemas que possam aparecer tanto relacionados com trabalho de escritório como de produção ou até problemas mais gerais como por exemplo falhas de rede, que acabam por ser mais frequentes durante a manhã.

#### 2.1.1 Hardware

Durante o estágio, surgiram questões associadas a hardware, relacionadas com aparelhos como impressoras, monitores danificados, discos, teclados, computadores, entre outros. A resolução das mesmas são um procedimento comum que tanto poderão ser consideradas questões acessíveis como evoluir para algo mais complexo. Encarar-se-á, por exemplo, com a substituição de um toner numa impressora ou a instalação de um novo computador, ou, a complexidade das operações progredir para algo como falhas em algum equipamento de um bastidor. Estes exigem a substituição de um cabo, ou, averiguar o aparelho em questão para melhor deteção do problema e realizar a correção do mesmo.

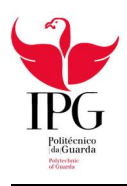

Instituto Politécnico da Guarda **Romanda Estado Estado Entrarrelado En Secu**lo Rodrigo Nunes Paula

Na substituição de um toner ou caixa de resíduos o procedimento é simples, basta verificar o modelo da impressora em questão e levar o componente necessário. Quando se trata de uma caixa de resíduos a mesma é levada para o gabinete de informática e posteriormente aspirada para que possa ser utilizada novamente.

A instalação de um PC para um colaborador ou para as linhas de produção tem duas etapas, a primeira é feita durante os turnos menos movimentados, ou seja, da tarde ou da noite, e consiste em configurar o computador e instalar todos os programas necessários. Posteriormente durante o turno da manhã é configurada uma conta pessoal para o utilizador ou uma conta geral sempre que o computador tenha como objetivo o uso coletivo ou vá para o *shopfloor*. O aparelho é levado para o seu destino onde é instalado pela equipa de IT juntamente com um monitor, teclado e rato e respetivos cabos.

Os problemas relacionados com bastidores de rede envolviam várias vezes problemas nos comutadores ou switches.

Os Switches são dispositivos utilizados em redes de computadores que servem para reencaminhar packets ou pacotes. Foi necessário substituir um dos switches no bastidor do Technical Center. No entanto, depois de substituído, evidenciaram-se alguns problemas de conexão e verificou-se que havia problemas na ligação entre o novo switch e o switch por cima desse, foram substituídos os cabos que estavam a causar os problemas e foi testada a ligação para verificar se havia conexão à rede.

Sempre que um computador do *shopfloor* ou dos escritórios tem problemas é chamada a equipa de IT, depois de analisar o software do computador e verificar que o mesmo não está a funcionar, é necessário abrir o PC e procurar a origem do problema. Um colaborador comunicou que o seu portátil fazia um barulho estranho, a equipa de IT dirigiu-se ao local e o diagnóstico inicial foi de que o problema estaria na ventoinha do portátil. O mesmo foi levado para o gabinete de informática onde foi aberto para melhor inspeção. O problema estava de facto na ventoinha, tratava-se de um pequeno parafuso solto na zona da ventoinha que ao bater nas pás produzia o barulho mencionado. Esse parafuso acabou por danificar a ventoinha pelo que esta teve de ser substituída.

Um outro problema recorrente na fábrica estava presente em 4 impressoras, todas do mesmo modelo (KONICA MINOLTA bizhub 4702P) etiquetadas com os nomes PET, PET1, PET2 e PET3 que devido ao tipo de papel que usam necessitam de uma manutenção e limpeza frequente caso contrário encravam devido aos resíduos de papel acumulados nas roldanas.

Os problemas de hardware costumavam ter soluções simples pois quase sempre incluíam a substituição do aparelho ou componente danificado ou a limpeza dos mesmos.

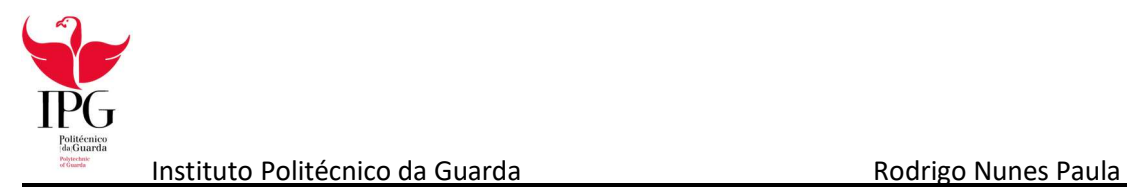

#### 2.1.2 Software

Quando os problemas não se encontravam na componente física dos aparelhos era necessário verificar a sua parte digital. Tal como nos problemas de Hardware, os problemas de Software incluíam situações simples como um colaborador não conseguir imprimir um determinado ficheiro ou uma etiqueta sair com o tamanho errado, ou problemas mais graves como uma falha geral de rede.

Quando um colaborador não consegue imprimir um ficheiro a solução costuma encontrar-se nas propriedades da impressora, por vezes esta tem na sua gaveta um tamanho de papel diferente do configurado o que impede a impressão, nesse caso bastava alterar a configuração ou o papel consoante os objetivos do colaborador. Por vezes chegou a ser necessário reinstalar a impressora no computador.

Na situação da etiqueta sair com as dimensões erradas era necessário alterar as medidas na configuração da impressora para corresponderem às das etiquetas.

Como todas as impressoras da fábrica estão ligadas por rede cada uma delas tem um IP distinto que pode ser utilizado para aceder às propriedades da impressora através do Browser.

Ao inserir o endereço IP na barra de endereços, por exemplo 192.168.11.47, irá aparecer uma página com as propriedades e configurações da impressora, onde existem várias opções de configuração. Para redimensionar os parâmetros de impressão é necessário ir à pequena janela no canto inferior esquerdo (Tools) e selecionar a primeira opção (Function) (Figura 2). Irá aparecer uma pequena janela à direita onde é preciso selecionar a opção Sensor Calibration, isto vai fazer com que a impressora faça um scan interno à dimensão das etiquetas que possui. Depois de redimensionado a impressão deve sair com as medidas corretas, no entanto, caso este método falhe, é possível inserir as medidas das etiquetas manualmente. Para isso há que voltar à primeira janela e escolher a opção Media da pequena janela Configuration à esquerda (Figura 2), posteriormente há que inserir os dados manualmente. Na fábrica são usados dois tipos de etiquetas, umas com 100x50 mm e outras com 52x23 mm (Figura 4). Há que ter em atenção o Gap Size que se trata do intervalo entre etiquetas no rolo.

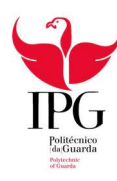

| $\times$<br><b>TSC</b> TTP247 Print Server | $\pm$                                        |                             |
|--------------------------------------------|----------------------------------------------|-----------------------------|
| C<br>$\leftarrow$<br>⋒                     | □ 192,168,11.47<br>$\boldsymbol{\mathbb{O}}$ |                             |
|                                            | <b>Printer Information</b>                   |                             |
|                                            | Version:                                     | TTP247 Version 8.04 FZ      |
|                                            | Checksum:                                    | 088C14F2                    |
| <b>The Smarter Choice.</b>                 | Milage:                                      | 537.090 Km                  |
|                                            |                                              |                             |
| <b>Configuration</b>                       | <b>General Setup</b>                         |                             |
| <b>General</b>                             | Speed:                                       | $\overline{2}$              |
| <b>Adjust</b>                              | Density:                                     | $\overline{7}$              |
| <b>Media</b>                               | Direction:                                   | $0 \vee$                    |
| <b>Calibration</b>                         |                                              |                             |
| <b>Serial</b>                              | Code Page:                                   | 1252<br>$\checkmark$        |
| <b>Network</b>                             | Country Code:                                | $001 \sim$                  |
| Mail                                       | Post-Print Action:                           | <b>TEAR</b><br>$\checkmark$ |
| <b>Clock</b>                               | Cut Piece:                                   | 0                           |
| Password                                   |                                              |                             |
|                                            | Cut Back:                                    | OON OOFF                    |
| <b>Tools</b>                               | Mirror:                                      | OON OOFF                    |
| <b>Function</b>                            | Head-up Sensor:                              | OON OOFF                    |
| <b>Upgrade</b>                             | <b>Reprint After Error:</b>                  | OON OOFF                    |
| <b>Status</b>                              |                                              |                             |
| <b>File</b>                                | Set                                          | Refresh                     |

Figura 2 Página Impressora de Etiquetas TSC

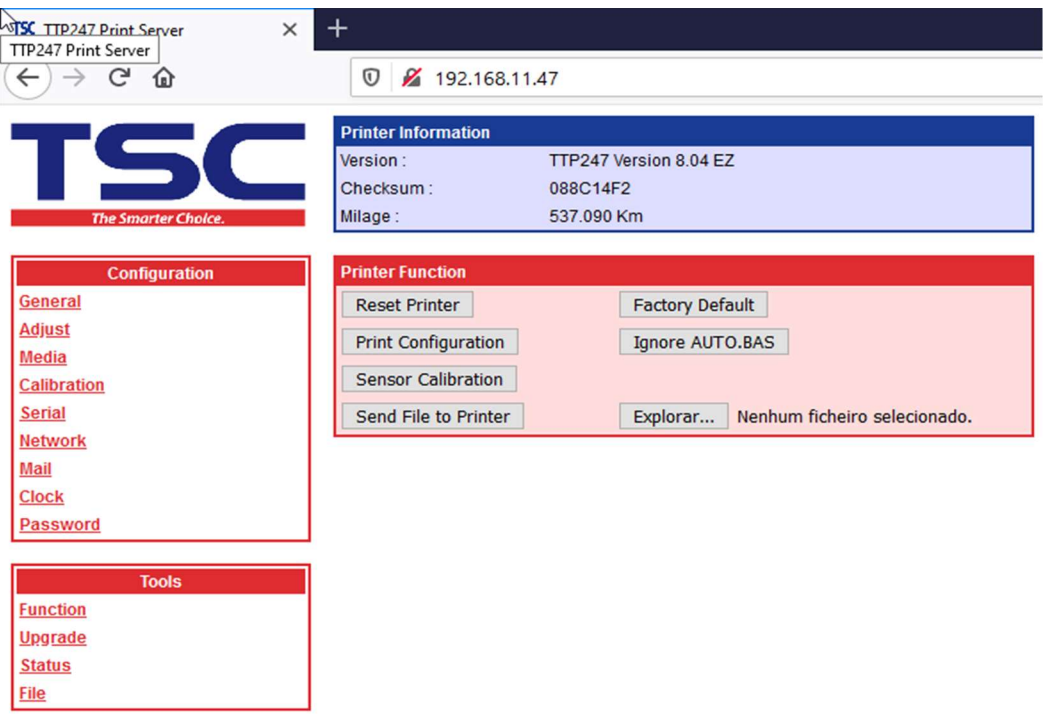

Figura 3 Página Printer Function

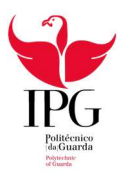

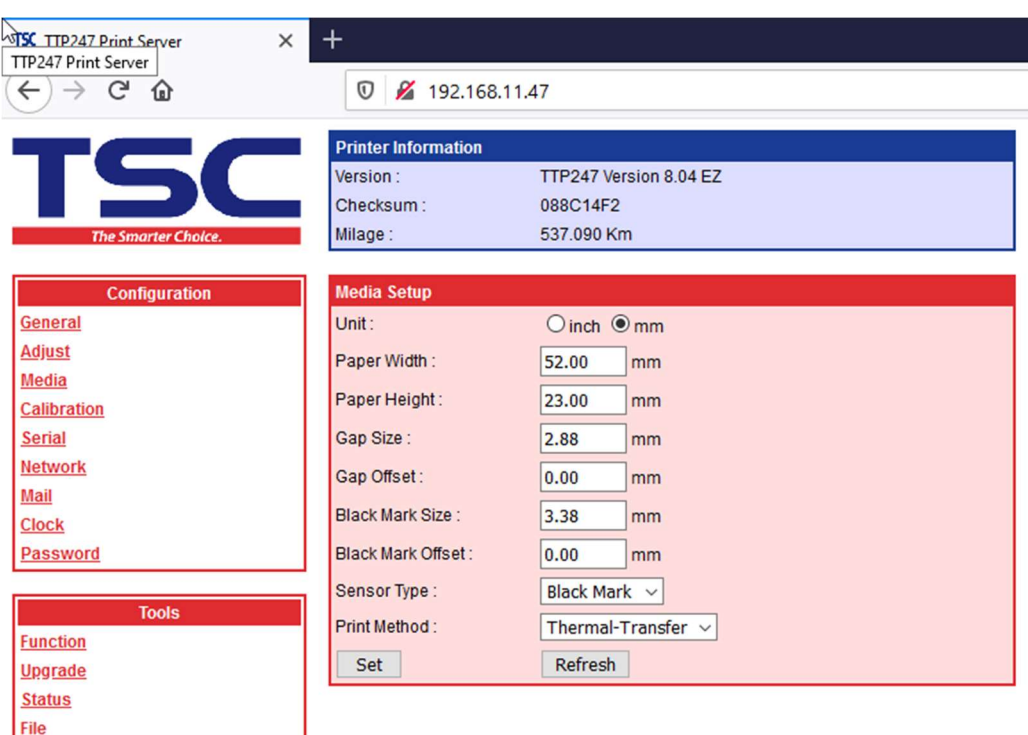

Figura 4 Página Impressora Redimensionar Manualmente

Um outro problema bastante recorrente era o de computadores lentos ou até mesmo que encravavam, geralmente a origem do problema encontrava-se na memória do computador. Nesta situação a equipa de IT tratava de eliminar ficheiros temporários, eliminar utilizadores e programas desnecessários, desativar animações e fechar janelas que não estavam a ser usadas. Depois destes procedimentos o PC era reiniciado e o seu desempenho melhorava. Caso estes métodos não dessem resultado era necessário adicionar RAM ao computador.

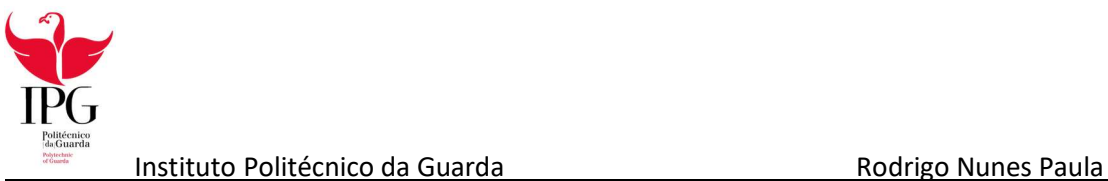

Tal como todo o tipo de softwares, a Firewall da fábrica (Fortinet) precisa de atualizações. Ao atualizá-la surgiu um problema por toda a fábrica, vários computadores ficaram com endereços IP inválidos e consequentemente não conseguiam aceder à rede.

A equipa de IT recebia chamadas com queixas de falhas de rede e dirigia-se ao local e para resolver o problema era necessário saber se o endereço IP era válido e para isso era preciso abrir a linha de comandos (cmd) e escrever o comando ipconfig (Figura 5). Caso o IP fosse inválido a solução consistia em usar o comando ipconfig /release para que o IP deixe de estar associado à máquina (Figura 6) e posteriormente usar o comando ipconfig /renew para que outro endereço IP fosse atribuído ao computador (Figura 7).

| Microsoft Windows [Version 10.0.18363.1016]<br>(c) 2019 Microsoft Corporation. Todos os direitos reservados.                                                                                   |
|----------------------------------------------------------------------------------------------------|
| C:\Users\coficab>ipconfig                                                                                                    |
| Windows IP Configuration                                                                                                    |
| Ethernet adapter Ethernet 2:                                                                                                    |
| Media State Hedia disconnected<br>Connection-specific DNS Suffix . :                                                                                                    |
| Ethernet adapter Ethernet 3:                                                                                                    |
| Media State Media disconnected<br>Connection-specific DNS Suffix . :                                                                                                    |
| Wireless LAN adapter Ligação de Área Local* 1:                                                                                                    |
| Media State Hedia disconnected<br>Connection-specific DNS Suffix . :                                                                                                    |
| Wireless LAN adapter Ligação de Área Local* 2:                                                                                                    |
| Media State Hedia disconnected<br>Connection-specific DNS Suffix . :                                                                                                    |
| Ethernet adapter Ethernet 4:                                                                                                    |
| Media State Hedia disconnected<br>Connection-specific DNS Suffix . :                                                                                                    |
| Wireless LAN adapter Wi-Fi:                                                                                                    |
| Connection-specific DNS Suffix . :<br>Link-local IPv6 Address : fe80::100b:dd7e:67d:d9a8%6<br>IPv4 Address. : 192.168.9.203<br>Subnet Mask : 255.255.248.0<br>Default Gateway : 192.168.10.254 |
| C:\Users\coficab>_                                                                                                    |
|                                                                                                    |

Figura 5 Comando ipconfig para verificar o endereço da máquina

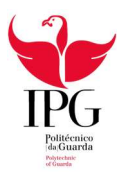

#### C:\Users\coficab>ipconfig /release Windows IP Configuration No operation can be performed on Ethernet 3 while it has its media disconnected.<br>No operation can be performed on Ligação de Área Local\* 1 while it has its media disconnected.<br>No operation can be performed on Ligação de Ár Ethernet adapter Ethernet 2: Media State . . . . . . . . . . . . . . Media disconnected<br>Connection-specific DNS Suffix . : thernet adapter Ethernet 3: Media State . . . . . . . . . . . . . . Media disconnected<br>Connection-specific DNS Suffix . : lireless LAN adapter Ligação de Área Local\* 1: Media State . . . . . . . . . . . . . . Media disconnected<br>Connection-specific DNS Suffix . : lireless LAN adapter Ligação de Área Local\* 2: Media State . . . . . . . . . . . . . Media disconnected<br>Connection-specific DNS Suffix . : thernet adapter Ethernet 4: Media State . . . . . . . . . . . . . . Media disconnected<br>Connection-specific DNS Suffix . : ireless LAN adapter Wi-Fi: Connection-specific DNS Suffix . :<br>Link-local IPv6 Address . . . . . : fe80::100b:dd7e:67d:d9a8%6<br>Default Gateway . . . . . . . . . . : \Users\coficab>

Figura 6 Comando ipconfig /release para o IP ser esquecido

| C:\Users\coficab>ipconfig /renew                                                                                                    |
|----------------------------------------------------------------------------------------------------|
| Windows IP Configuration                                                                                                    |
| No operation can be performed on Ethernet 2 while it has its media disconnected.<br>No operation can be performed on Ethernet 3 while it has its media disconnected.<br>No operation can be performed on Ligação de Área Local* 1 while it has its media disconnected.<br>No operation can be performed on Ligação de Área Local* 2 while it has its media disconnected.<br>No operation can be performed on Ethernet 4 while it has its media disconnected. |
| Ethernet adapter Ethernet 2:                                                                                                    |
| Media State Hedia disconnected<br>Connection-specific DNS Suffix . :                                                                                                    |
| Ethernet adapter Ethernet 3:                                                                                                    |
| Media State Hedia disconnected<br>Connection-specific DNS Suffix . :                                                                                                    |
| Wireless LAN adapter Ligação de Área Local* 1:                                                                                                    |
| Media State Media disconnected<br>Connection-specific DNS Suffix . :                                                                                                    |
| Wireless LAN adapter Ligação de Área Local* 2:                                                                                                    |
| Media State Hedia disconnected<br>Connection-specific DNS Suffix . :                                                                                                    |
| Ethernet adapter Ethernet 4:                                                                                                    |
| Media State : Media disconnected<br>Connection-specific DNS Suffix . :                                                                                                    |
| Wireless LAN adapter Wi-Fi:                                                                                                    |
| Connection-specific DNS Suffix . :<br>Link-local IPv6 Address : fe80::100b:dd7e:67d:d9a8%6<br>IPv4 Address. : 192.168.9.203<br>Subnet Mask : 255.255.248.0<br>Default Gateway 192.168.10.254                                                                                                    |
| C:\Users\coficab>                                                                                                    |

Figura 7 Comando ipconfig /renew para que um novo IP seja atribuído ao computador

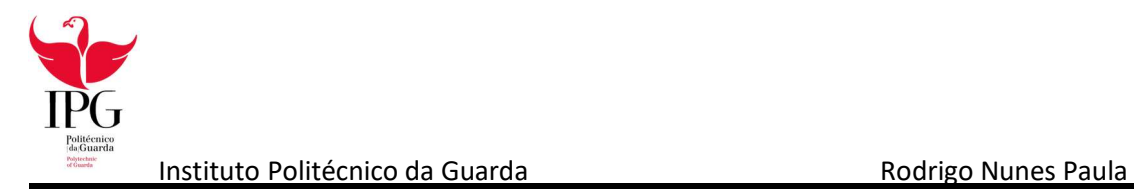

### 2.2 Turno da Tarde

A fábrica tem menos movimento durante as horas da tarde já que os colaboradores que trabalham nos escritórios estão ausentes, isto faz com que a equipa de IT possa tratar da manutenção dos sistemas informáticos e que prepare novos aparelhos que virão a ser utilizados mais tarde.

Uma das principais tarefas do turno da tarde é preparar computadores para novos colaboradores. Configurar esses PCs consistia em formatá-los quando necessário e instalar entre quatro Sistemas Operativos (Windows 7, Windows 7 Pro, Windows 10, Windows 10 Pro) dependendo do que for pedido à equipa. Depois é necessário configurar uma conta pessoal para o colaborador ou uma conta coletiva quando o aparelho se destinava ao shopfloor e instalar os programas necessários. Estes normalmente incluíam Microsoft Office, IBM's XPPS (usado pelos colaboradores do armazém e da logística para catalogar os diferentes tipos de cabo), CMES (programa interno da empresa que serve como interface das máquinas da produção e para a gestão das mesmas), 7zip, Adobe Flash Player, Adobe Reader, Kaspersky Antivirus, Skype for Business, Microsoft Teams, Mozilla Firefox, Microsoft Access e UltraVNC.

É durante o turno da tarde que é feita a manutenção dos sistemas e uma das tarefas obrigatórias da equipa de IT é tratar dos backups do XPPS. O XPPS é usado pelos trabalhadores do cais e pela logística e é utilizado para imprimir etiquetas para o envio do cabo.

A Equipa de IT tem 7 cassetes (Segunda, Terça, Quarta, Quinta, Sexta, Sábado, Domingo) que têm de ser colocadas durante a semana, respetivamente, no bastidor do Bloco A para que todos os dias às 6 da manhã se faça um backup de todos os dados do XPPS do dia anterior.

Deste modo ficam os dados assegurados caso haja uma falha geral do sistema e evitam-se vários problemas de logística e a perda de informações importantes.

Apesar da fábrica ter uma vasta rede de dados assente em cabos, também possui Access Points Wi-Fi para diversos aparelhos tais como pistolas de etiquetas ou computadores portáteis. Para garantir o melhor funcionamento é decisão do gestor reiniciá-los semanalmente. A equipa de IT dirige-se a esses Access Points e desliga-os durante alguns segundos, seguidamente volta a ligálos e é testada a conexão, tanto pessoalmente como através de um pequeno inquérito aos colaboradores.

É também durante este turno que se faz o inventário de novos aparelhos e sempre que é feito o inventário dá-se um nome interno ao aparelho seguido de um número por exemplo o computador CPPC001.

Um bom exemplo aconteceu recentemente quando uma pequena linha da COFICAB na Guarda-Gare fechou, todos os equipamentos foram enviados para a fábrica em Vale de Estrela. Foi necessário fazer o inventário em ficheiros Excel de todos os aparelhos recebidos, monitores (CPDP), Computadores (CPPC) e impressoras (IPRT).

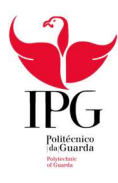

#### 2.3 Cibersegurança

Muitos dos colaboradores levam computadores da empresa para casa e conectam-se com eles a redes domésticas e livres o que compromete o aparelho e consequentemente a conta de utilizador a ataques informáticos o que resultou em e-mails de phishing a aparecerem nas contas de e-mail dos colaboradores (Figura 8).

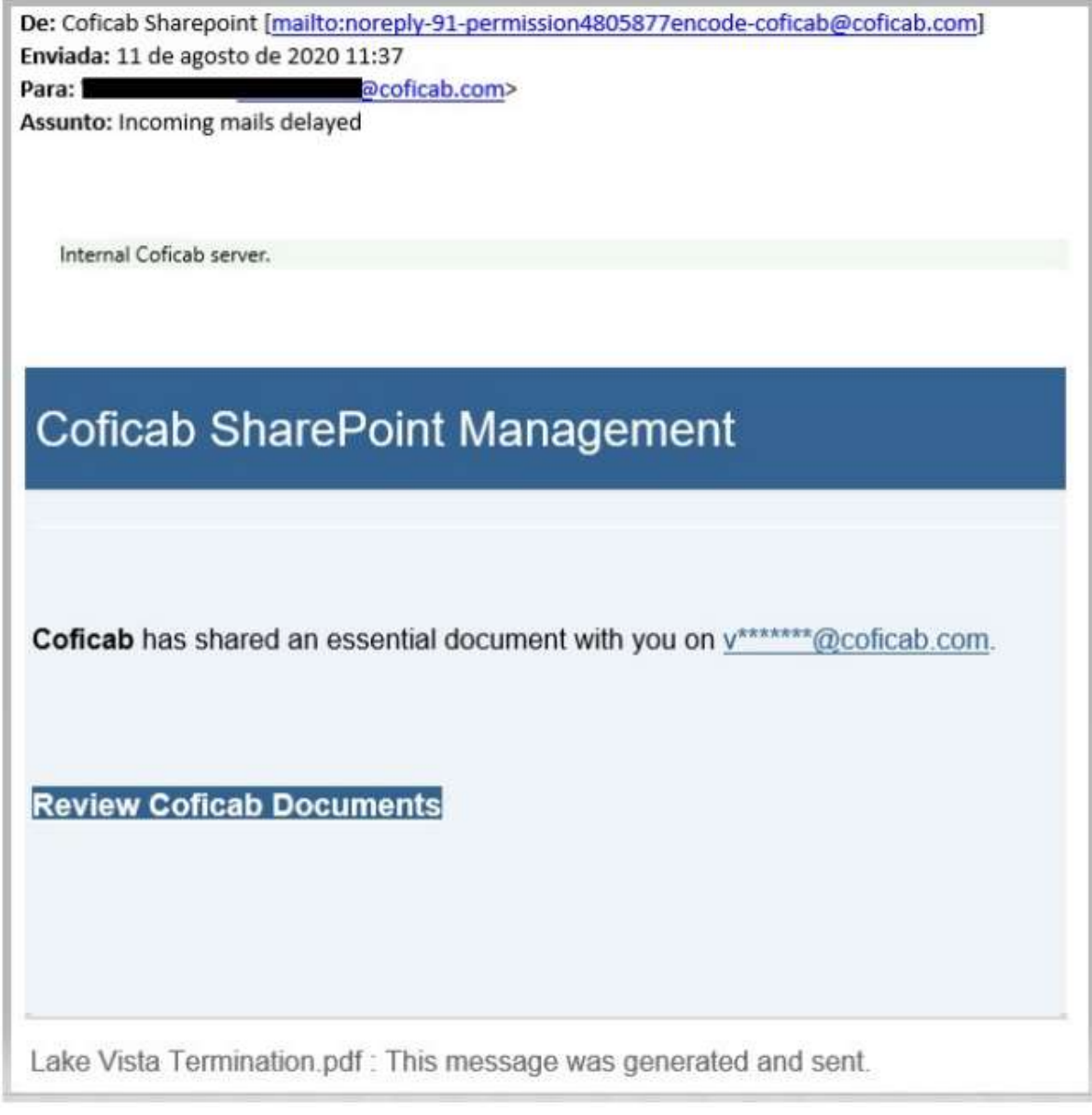

Quando acontecia alguns dos colaboradores denunciavam à equipa de IT que posteriormente investigava a origem do e-mail. Depois de averiguar que se tratava de um e-mail falso, era comunicado à equipa responsável pela gestão do serviço de e-mail da COFICAB e aos dirigentes da fábrica.

Figura 8 E-mail Phishing

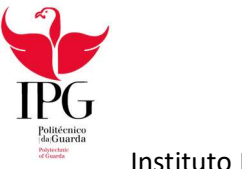

Uma imagem do e-mail era posteriormente reencaminhada para todos os colaboradores da fábrica pela equipa de IT com um aviso que remetia à falsidade do e-mail (Figura 9).

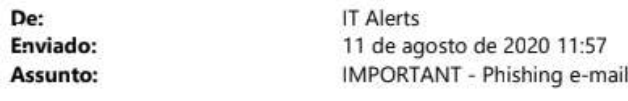

Importância:

Alta

Dear Coficabians,

If you receive this email with this subject, please delete it immediately and don't open the attached file. It is a phishing email.

For your security and that of COFICAB, DO NOT click on any link or follow any suggested steps.

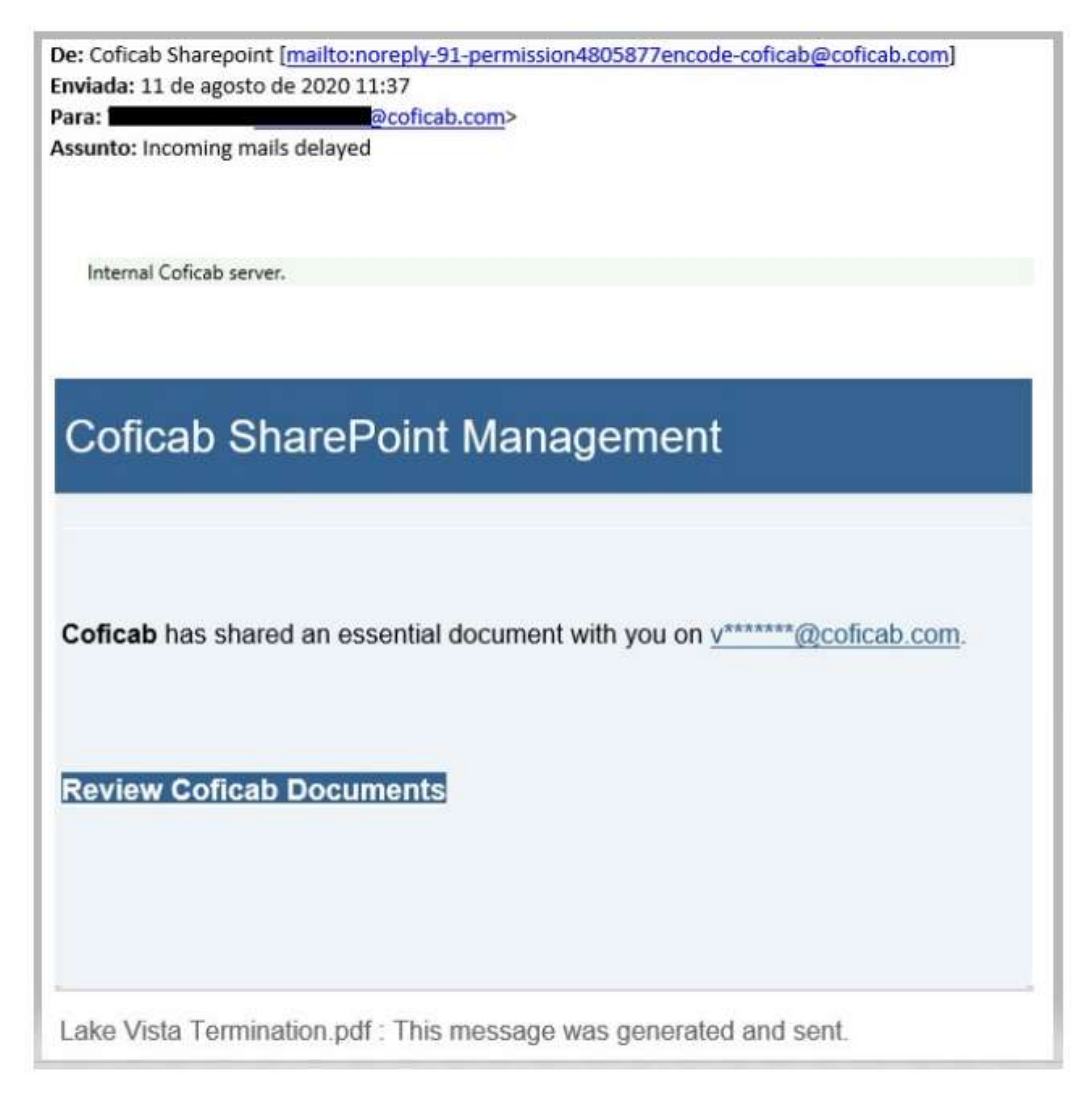

Figura 9 Aviso da equipa de IT

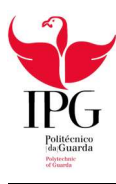

Porém, apesar dos avisos da equipa de IT os colaboradores continuaram a transportar os computadores da empresa e a conectá-los a redes inseguras e e-mails do mesmo género continuaram a aparecer.

Para proteção dos trabalhadores e das informações da empresa e para prevenir estes ataques foi pedido aos colaboradores que alterassem as suas palavras-passe, cada colaborador terá de alterar a sua palavra passe de meio em meio ano. Para garantir que a alteração é feita por todos a conta é bloqueada da rede até que a alteração seja feita.

No entanto quando se mudava a password os colaboradores só tinham acesso a metade dos componentes da rede. Isto acontecia porque a fábrica possui dois domínios (coficab.pt e coficab.com), quando os colaboradores alteravam a palavra passe apenas alteravam no domínio coficab.com, consequentemente tudo o que se encontrava no domínio coficab.pt ficava inacessível, isto incluía pastas de rede, impressoras e SharePoint.

Para resolver este problema o colaborador, com auxílio da equipa de IT tinha de alterar a sua password no domínio coficab.pt para aceder aos serviços alojados no mesmo. A equipa de IT dirigia-se ao colaborador com um computador no domínio coficab.pt para fazer a alteração.

### 2.4 Teletrabalho

A porção do estágio feita por teletrabalho realizou-se durante os fins de semana. Como nenhum membro da equipa de IT esteve na fábrica durante os fins de semana da pandemia era necessário que todos tivessem consigo um telemóvel de prevenção. Assim sempre que ligassem para o departamento de informática a chamada era reencaminhada para a portaria da fábrica e posteriormente o segurança de serviço ligava para um dos membros da equipa.

Todos os problemas resolvidos neste período consistiam em problemas de software e eram resolvidos através de ligação remota através do programa UltraVNC ao computador em questão.

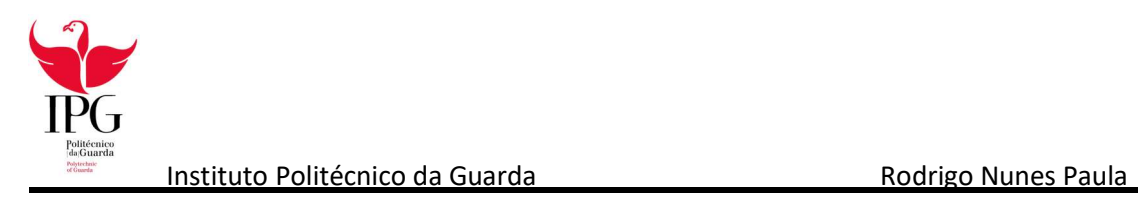

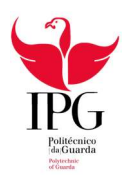

# Capítulo 3

# Tecnologias Utilizadas

Durante o período de estágio foram utilizados vários programas tanto pela equipa de IT como pela fábrica no geral. A equipa de IT acaba por operar com todos eles devido aos pequenos problemas que aparecem.

#### 3.1 7-Zip

7-Zip (Figura 10) é um programa de compactação de ficheiros open-source para os Sistemas Operativos Microsoft Windows e Linux. O programa, funciona semelhantemente às aplicações WinZip e WinRAR. Atualmente o formato 7z, o principal formato de compactação do programa, possui a maior taxa de compactação, maior até que o formato RAR (excluindo ficheiros multimédia). (Wikipedia, 2020)

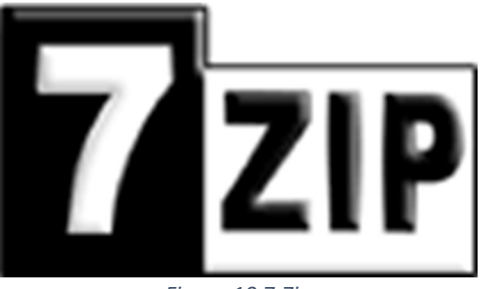

Figura 10 7-Zip Fonte: https://www.7-zip.org/7ziplogo.png

- Formatos de compactação e descompactação: 7z, ZIP, Gzip, Bzip2 e TAR
- Formatos somente de descompactação: RAR, CAB, ISO, ARJ, LZH, CHM, Z, CPIO, RPM, DEB e NSIS

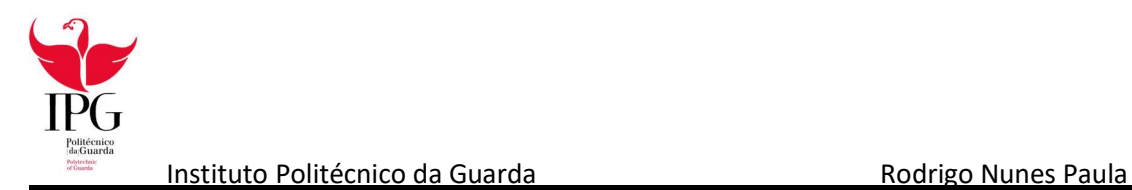

### 3.2 Adobe Reader

Adobe Reader (Figura 11)é um software que permite ao utilizador visualizar, navegar e imprimir ficheiros no formato PDF. Este formato é muito comum em documentações gerais (manuais de instrução, protocolos, eBooks). O Adobe Reader está disponível para os Sistemas Operativos Microsoft Windows e MacOS. (Wikipedia, 2020)

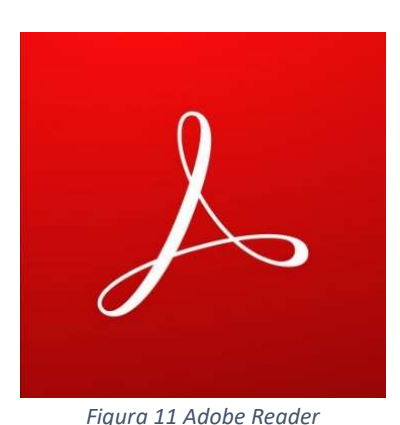

Fonte: https://acrobat.adobe.com/content/dam/dx-dc/images/icon-adobe-acrobat-reader-400x400.jpg.img.jpg

### 3.3 Adobe Flash Player

O Adobe Flash Player (Figura 12), é um reprodutor de multimédia e aplicações amplamente distribuído, anteriormente criado e disponibilizado pela Macromedia, agora pertencente à Adobe Systems. (Wikipedia, 2020)

Compatível com Microsoft Windows, MacOS Linux e Solaris.

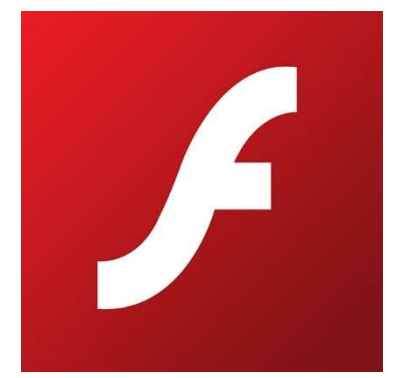

Figura 12 Adobe Flash Player Fonte: https://coollogos.top/wp-content/uploads/2019/12/adobe-flash-player-logo.jpg

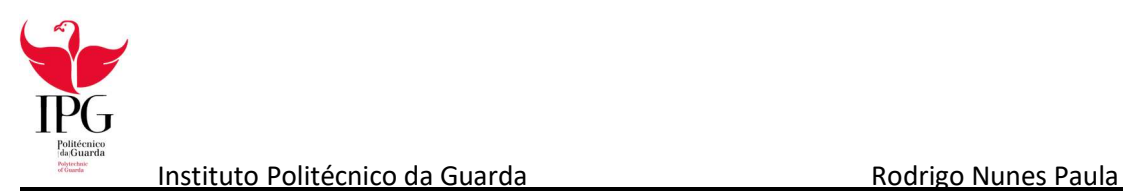

### 3.4 Kaspersky Antivirus

Kaspersky Anti-Virus (Figura 13) é um programa antivírus desenvolvido pela Kaspersky Lab. Foi projetado para proteger os utilizadores de malware Trojans e é principalmente projetado para computadores com Microsoft Windows, porém existe uma versão para escritório para Linux e a versão para MacOS foi lançada em 2009. (Wikipedia, 2020)

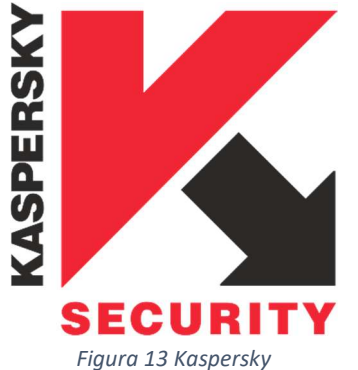

Fonte: https://pt.wikipedia.org/wiki/Kaspersky\_Anti-Virus#/media/Ficheiro:Kaspesky\_Antivirus\_logo.png

Kaspersky Anti-Virus inclui proteção em tempo real, deteção e remoção de vírus, trojans, worms, spywares, adwares, keyloggers e também rootkits. Também inclui atualizações automáticas e uma ferramenta para criar discos de recuperação. Além disso, previne tentativas de encerramento do antivírus sem a autorização do utilizador.

### 3.5 Microsoft Office 365

O Microsoft Office (Figura 14) é um pacote de programas para escritório que contém aplicações como: (Wikipedia, 2020)

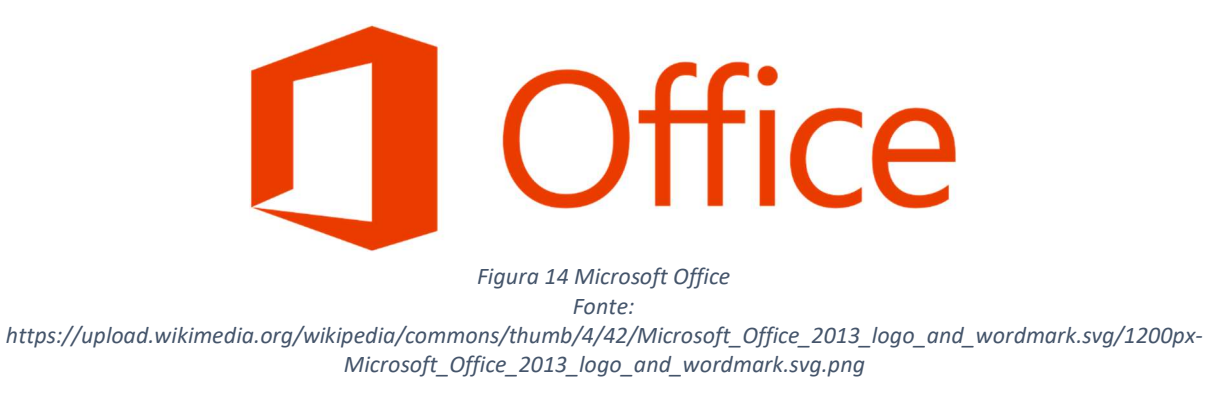

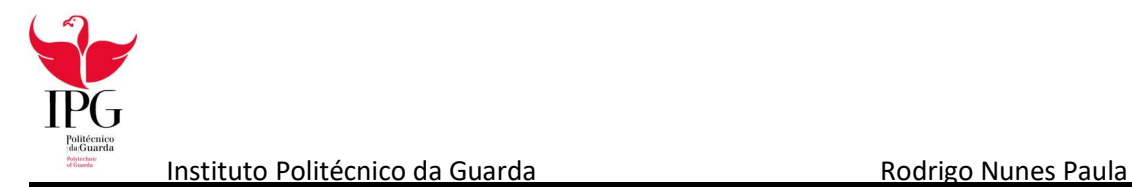

#### 3.5.1 Access

Microsoft Access (Figura 15) é um sistema de gestão de bases de dados da Microsoft, incluído no pacote do Microsoft Office Professional, que combina o Microsoft Jet Database Engine com uma interface gráfica do utilizador (graphical user interface). (Wikipedia, 2020)

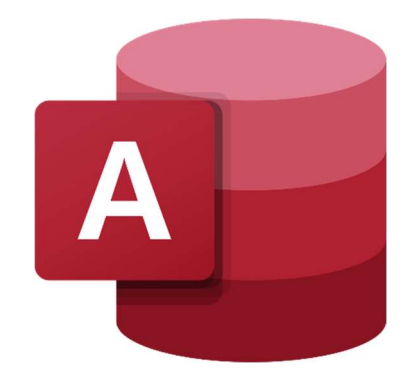

Figura 15 Microsoft Access Fonte: https://pt.wikipedia.org/wiki/Microsoft\_Office#/media/Ficheiro:Microsoft\_Office\_Access\_(2018-present).svg

É usado na COFICAB Portugal para gerir as bases de dados internas da qualidade e logística.

#### 3.5.2 Excel

O Microsoft Excel (Figura 16) é um editor de (Folhas de Cálculo) produzido pela Microsoft para computadores Windows, MacOS e Linux e também para dispositivos móveis tais como Windows Phone, Android e iPhone (iOS). Os seus recursos incluem uma interface intuitiva e ferramentas de cálculo e de construção de tabelas que, juntamente com marketing agressivo, tornaram o Excel uma das mais populares aplicações de computador dos dias de hoje. (Wikipedia, 2020)

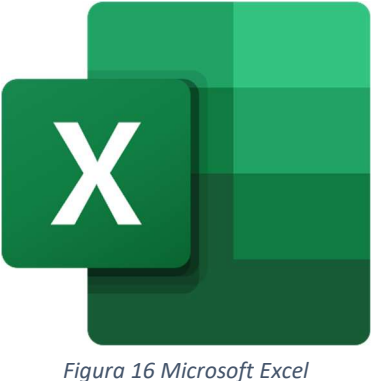

Fonte:

https://pt.wikipedia.org/wiki/Microsoft\_Office#/media/Ficheiro:Microsoft\_Office\_Excel\_(2018%E2%80%93present).svg

Na COFICAB Portugal é o programa mais utilizado sendo usado por quase todos os departamentos.

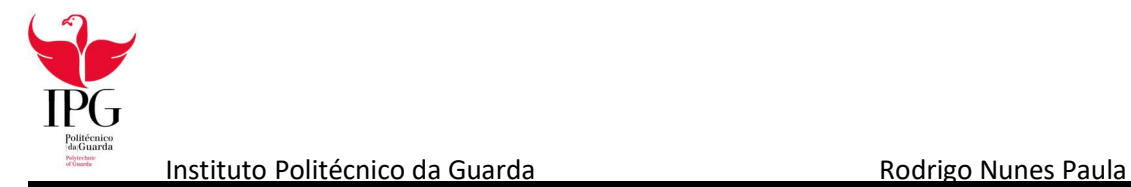

#### 3.5.3 Outlook

O Microsoft Outlook (Figura 17) é um software da Microsoft, integrante do pacote Microsoft Office. Para além das suas funções de e-mail, possui também um calendário completo, onde se podem agendar compromissos diários, semanais e mensais, um gestor de contactos onde se podem armazenar as informações sobre os mesmo. Possui ainda um gestor de tarefas. (Wikipedia, 2020)

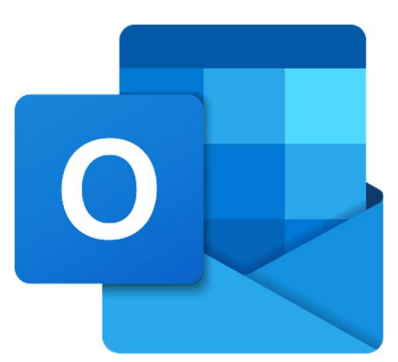

Figura 17 Microsoft Outlook Fonte: https://pt.wikipedia.org/wiki/Microsoft\_Office#/media/Ficheiro:Outlook\_hi-res\_icon\_(2019).svg

Na COFICAB Portugal o Outlook é usado com gestor de e-mail da empresa e todos os colaboradores têm uma conta interna.

#### 3.5.4 PowerPoint

Microsoft PowerPoint (Figura 18) é um programa utilizado para criação/edição e exibição de apresentações gráficas, originalmente desenvolvido para Windows e portado posteriormente para Mac OS X. A versão para Windows também funciona no Linux através da camada de compatibilidade Wine. Há ainda uma versão para smartphones Windows Phone, iOS e Android. (Wikipedia, 2020)

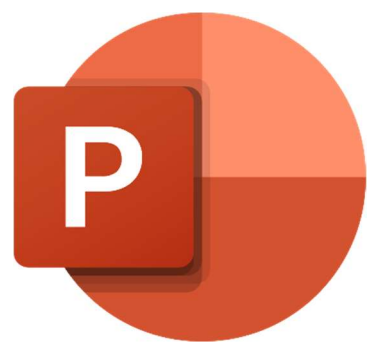

Figura 18 Microsoft PowerPoint

Fonte: https://pt.wikipedia.org/wiki/Microsoft\_Office#/media/Ficheiro:Microsoft\_Office\_PowerPoint\_(2018%E2%80%93present).svg

O PowerPoint é usado na COFICAB para apresentações relacionadas a novas tecnologias pelos trabalhadores do Technical Center.

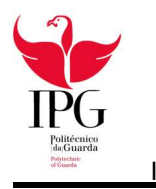

#### 3.5.5 Skype

Skype (Figura 19) é um software que permite comunicação pela Internet através de conexões de voz e vídeo, criado por Janus Friis e Niklas Zennstrom. O Skype foi lançado no ano de 2003. Em 2005 foi vendido à empresa eBay e pertence, desde maio de 2011, à Microsoft. Atualmente, é o programa para computadores mais famoso do mercado e possui cerca de 560 milhões de utilizadores espalhados pelo mundo. (Wikipedia, 2020)

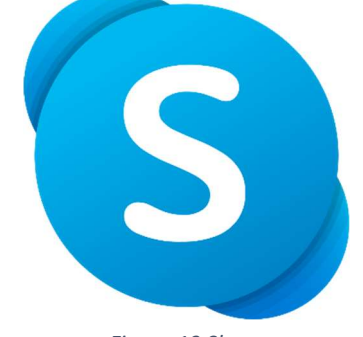

Figura 19 Skype Fonte: https://pt.wikipedia.org/wiki/Skype#/media/Ficheiro:Skype\_logo\_(2019%E2%80%93present).svg

Na COFICAB Portugal é usado o Skype for Business por parte dos colaboradores, no entanto dentro da empresa o mesmo está a ser substituído progressivamente pelo Microsoft Teams

#### 3.5.6 Teams

Microsoft Teams (Figura 20) é uma plataforma unificada de comunicação e colaboração que combina mensagens instantâneas, videoconferências, armazenamento de arquivos (incluindo colaboração em arquivos) e integração de aplicações no local de trabalho. (Wikipedia, 2020)

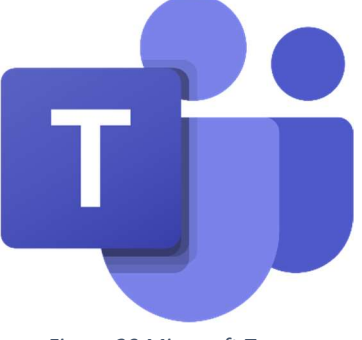

Figura 20 Microsoft Teams Fonte:

https://pt.wikipedia.org/wiki/Microsoft\_Teams#/media/Ficheiro:Microsoft\_Office\_Teams\_(2018%E2%80%93present).svg

O Microsoft Teams está a ser implementado na COFICAB como principal plataforma de comunicação entre os seus colaboradores quer para a comunicação local quer para comunicação entre as diversas instalações espalhadas pelo mundo.

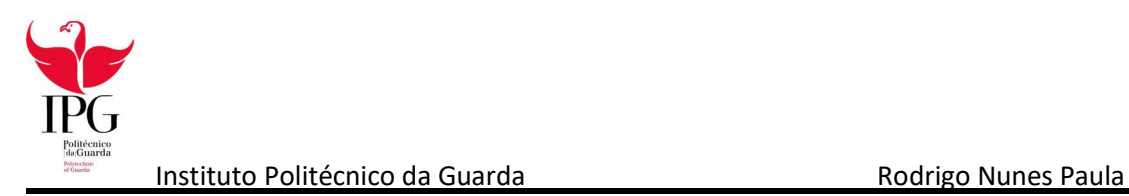

#### 3.5.7 Word

O Microsoft Word (Figura 21) é um processador de texto produzido pela Microsoft, foi criado por Richard Brodie para computadores IBM PC com o Sistema Operativo DOS em 1983. Mais tarde foram criadas versões para o Apple Macintosh (1984), SCO UNIX e Microsoft Windows (1989). Faz parte do conjunto de aplicações Microsoft Office. (Wikipedia, 2020)

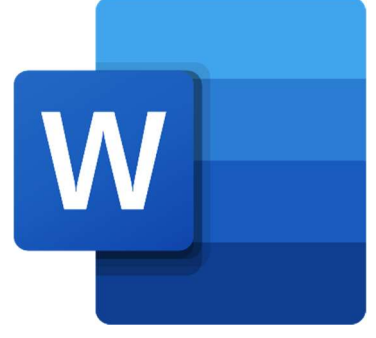

Figura 21 Microsoft Word Fonte: https://pt.wikipedia.org/wiki/Microsoft\_Word#/media/Ficheiro:Microsoft\_Office\_Word\_(2018%E2%80%93present).svg

O Microsoft Word pode ser usado para produzir relatórios técnicos e outros tipos de documentação. Com recursos comparáveis a outros editores de texto modernos, suporta também a adição e edição básica de imagens e formatação de texto.

#### 3.6 NetBeans

O NetBeans IDE (Figura 22) é um ambiente de desenvolvimento integrado gratuito open source para desenvolvedores de software nas linguagens Java, JavaScript, HTML5, PHP, C/C++, Groovy, Ruby (sem suporte oficial a partir da versão 7), entre outras. O IDE é executado em muitas plataformas, como Windows, Linux, Solaris e MacOS. Além disso, é usado como base de uma série de software científico de missão crítica em grandes organizações em defesa, aeroespacial, logística e pesquisa, como Boeing, Airbus Defense and Space, NASA e NATO. (Wikipedia, 2020)

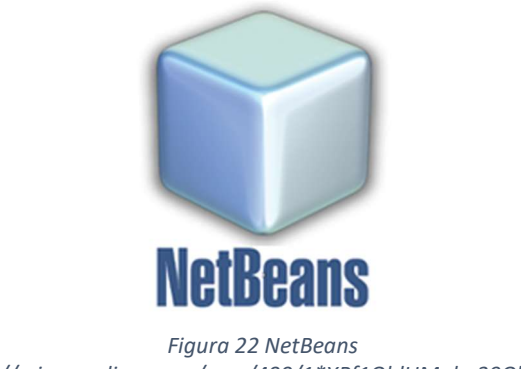

Fonte: https://miro.medium.com/max/400/1\*XPf1OhlUMgbo39OhroBMyA.png

Durante o estágio foi usado para desenvolver uma aplicação em Java para a equipa de IT.

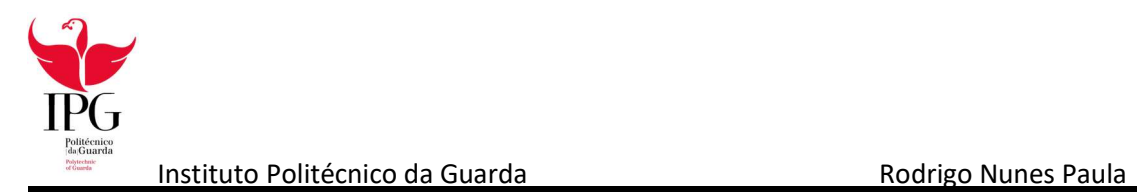

#### 3.7 UltraVNC

UltraVNC (Figura 23) é um programa que permite ao utilizador conectar-se remotamente e controlar outro computador que também possua o programa. (Wikipedia, 2020)

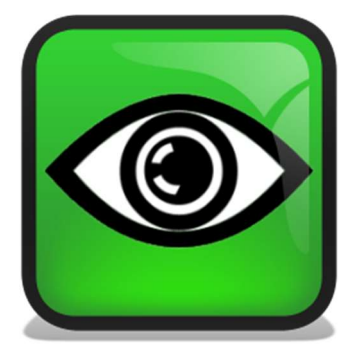

Figura 23 UltraVNC Fonte: https://en.wikipedia.org/wiki/UltraVNC#/media/File:UltraVNC\_Icon\_green.png

A equipa de IT usa o VNC para aceder aos computadores da fábrica remotamente para poder resolver os problemas de software através do escritório ou por teletrabalho.

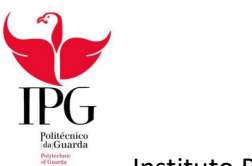

# Capítulo 4

# Aplicação em JAVA

Durante o período de estágio foi desenvolvida uma aplicação para a equipa de IT com o objetivo de auxiliar a mesma na gestão dos dispositivos da fábrica. Desenvolvida em conjunto com o estagiário Pedro Sousa também aluno do IPG e do curso TeSP de Cibersegurança e durante o seu desenvolvimento trabalhamos lado a lado focando-nos na mesma secção da aplicação para minimizar o risco de problemas ou falhas de comunicação, a aplicação teve como base os conteúdos lecionados nas cadeiras de Introdução à Programação, Programação, Bases de Dados e Programação para a Internet.

A aplicação apesar de concluída não pode ser "polida" ou embelezada por falta de tempo. Alguns botões ficaram com os seus nomes originais ou nomes de teste dados durante o desenvolvimento da aplicação e outros ficaram sem utilização.

A aplicação foi desenvolvida usando o NetBeans e a linguagem de programação Java e consistia num suporte para gerir os aparelhos da fábrica. Ligada a uma Base de Dados a Aplicação permite a inserção edição e eliminação de dados através de tabelas, uma barra de pesquisa para filtrar dados, pesquisa local com plantas da fábrica e uma janela de problemas e soluções para a equipa de IT usar e cooperara melhor.

A primeira janela da aplicação contém 5 botões funcionais para as diferentes funções, sendo eles "Pesquisa Nome/IP", "Pesquisa Local", "Controlo", "Problemas" e "Sugestões". Cada um desses botões leva a uma janela com uma determinada função (Figura 24).

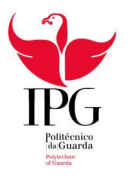

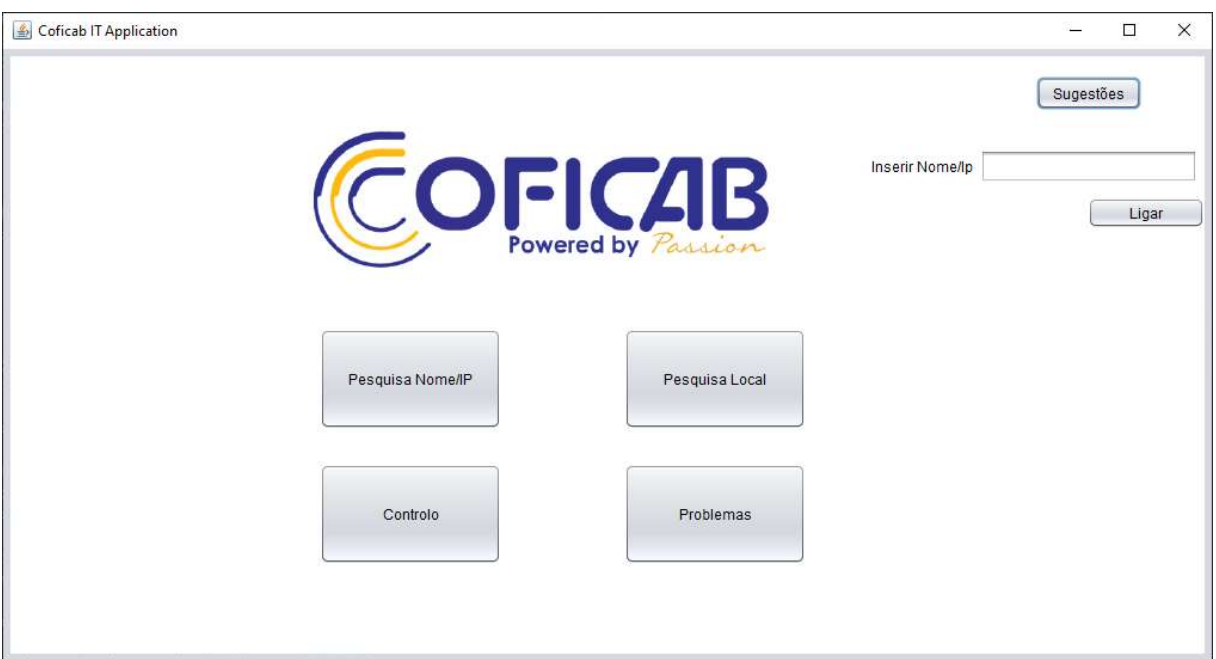

Figura 24 Página Inicial Aplicação

### 4.1 Pesquisa Nome/IP

Nesta secção da aplicação (Figuras 25 e 26) a Equipa de IT pode pesquisar o nome de um dos PCs e/ou impressoras. (ex: CPPC001/IPRTZPET) ou o endereço IP dos mesmos (mais no caso das impressoras pois possuem endereços IP estáticos). Desde que o aparelho tenha sido inserido na base de dados o programa filtra a informação e mostra os resultados da pesquisa. Isto ajuda a equipa de IT a localizar as máquinas mais facilmente através da base de dados filtrando as informações da mesma.

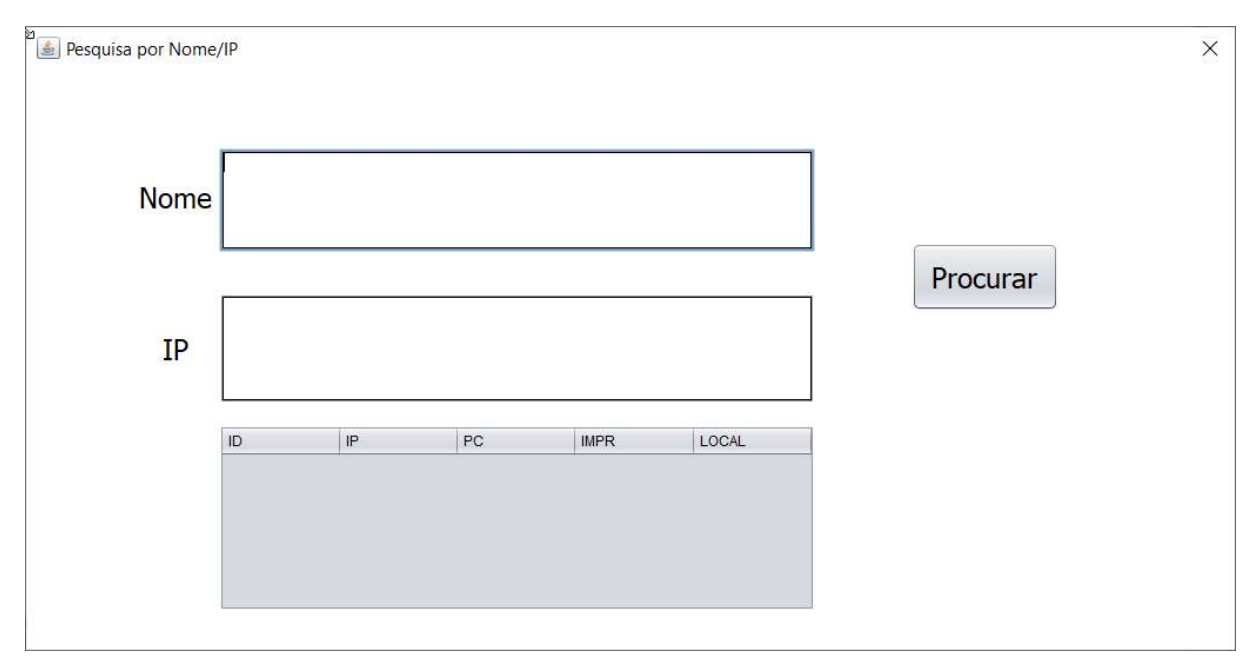

Figura 25 Aplicação Pesquisa Nome/IP

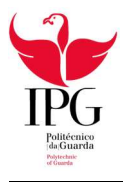

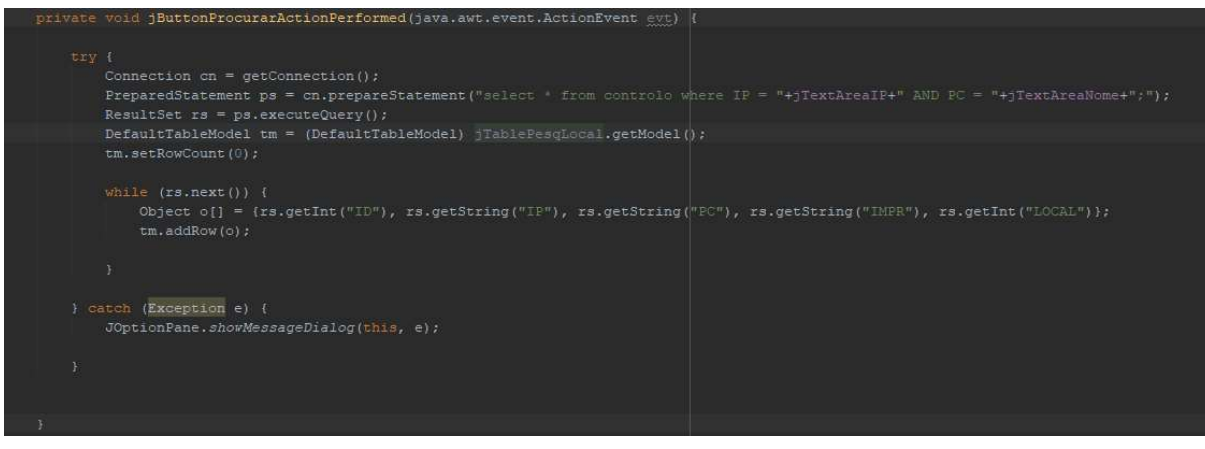

Figura 26 Código para Pesquisa

#### 4.2 Pesquisa Local

Na janela da pesquisa local encontra-se uma vista aérea dá fábrica (Figura 27), onde se vêm os edifícios principais (Bloco A, Nave 1, Nave2, Nave3, Nave4 Technical Center, Gym, Portaria 1 e Portaria 2). Ao selecionar um deles no mapa irá aparecer uma planta do mesmo fornecida pela COFICAB (Figura 28) e a equipa de IT pode gerir os aparelhos nessa área.

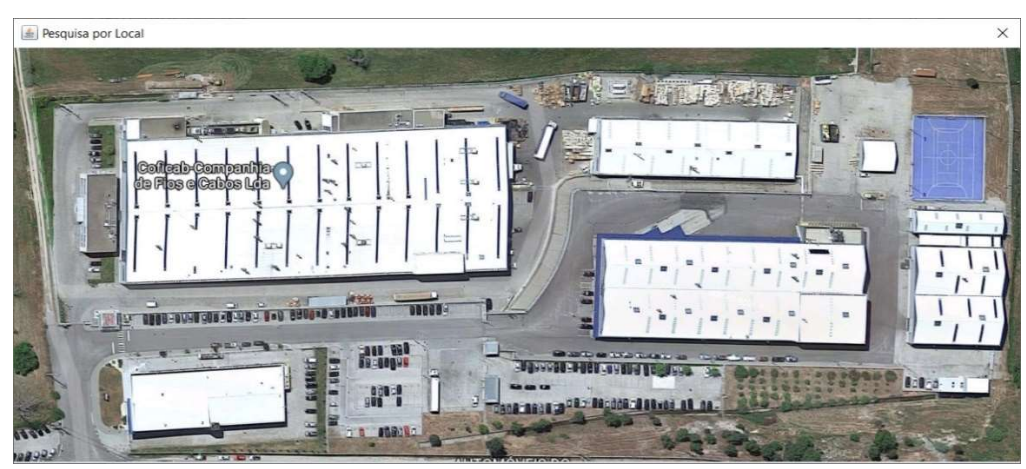

Figura 27 Pesquisa Local

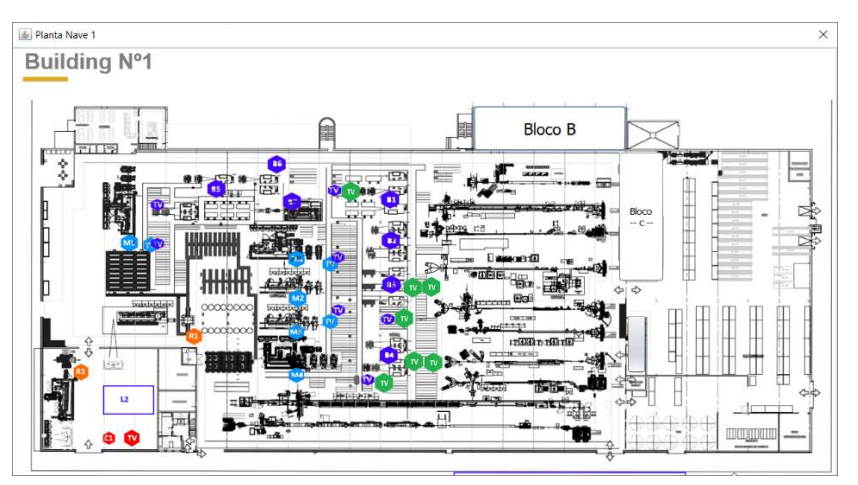

Figura 28 Planta Nave 1

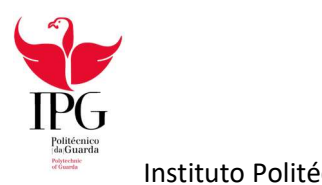

Para além disso cada área tem locais distintos, por exemplo na Nave 1 existe o Bloco C onde se encontra o gabinete de informática (Figura 28) o que ajuda ainda mais a gestão dos aparelhos filtrando-os por lugares mais específicos.

### 4.3 Controlo

Na janela de Controlo aparecem dois botões "Controlo" e "Adicionar Locais/Areas". O botão de "Controlo" leva à área da aplicação onde são geridos os aparelhos da fábrica tais como PCs e Impressoras e o segundo botão, "Adicionar Locais/Areas", leva à gestão dos locais físicos da fábrica.

Ambas estão ligadas à base de dados tal como as janelas de Problemas e Sugestões (Figura 29). Durante o desenvolvimento da aplicação foi testada a exportação da base de dados e do programa de forma a poder ser executado sem o NetBeans. Para conectar a aplicação à base de dados foi usado o código da Figura 30.

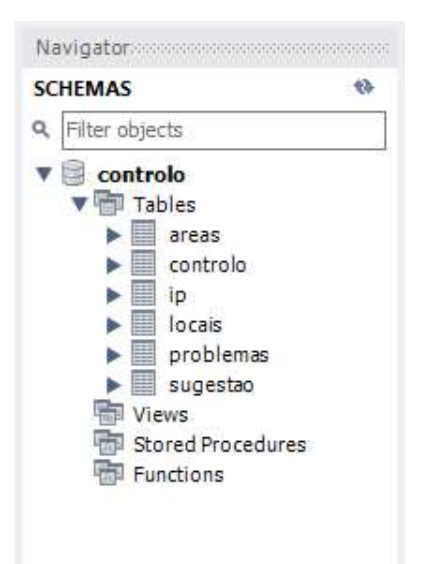

Figura 29 Tabelas de Base de Dados

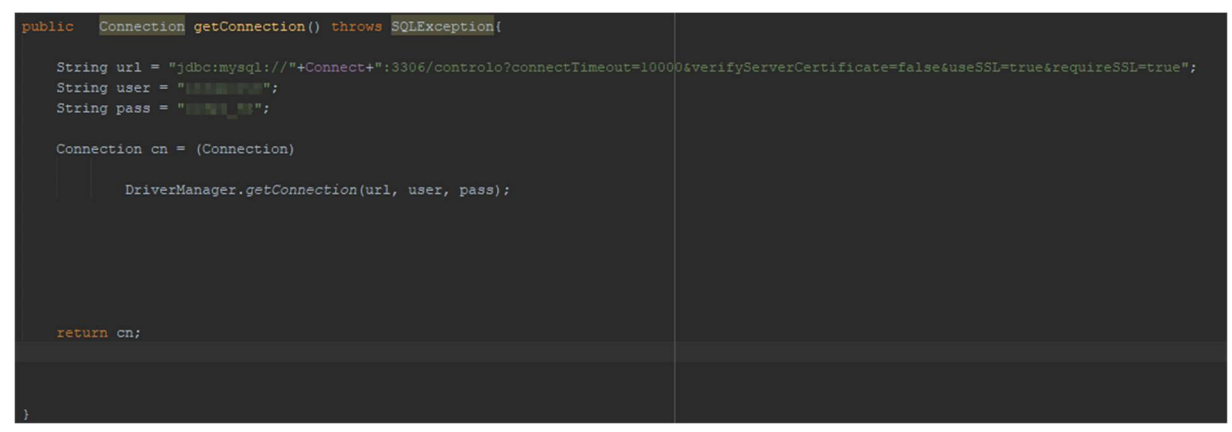

Figura 30 Código de conexão à Base de Dados

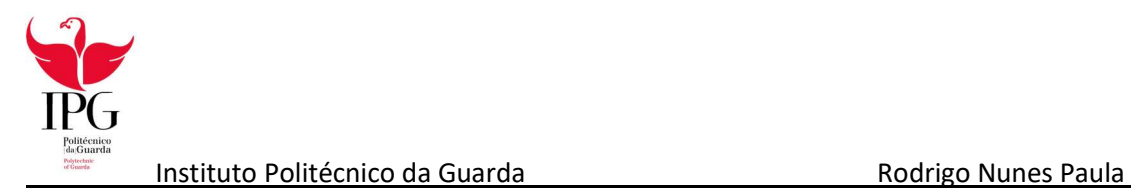

#### 4.3.1 Controlo (PCs e Impressoras)

Na Figura 31 pode-se verificar que a janela de gestão dos aparelhos possui vários componentes, o campo de texto "PC" para colocar o nome do computador que se pretende adicionar à base de dados, o campo de texto "IMPR" para colocar o nome das impressoras que se pretendem adicionar à base de dados e o campo de texto "IP" para adicionar um endereço IP às impressoras que têm o endereço fixo.

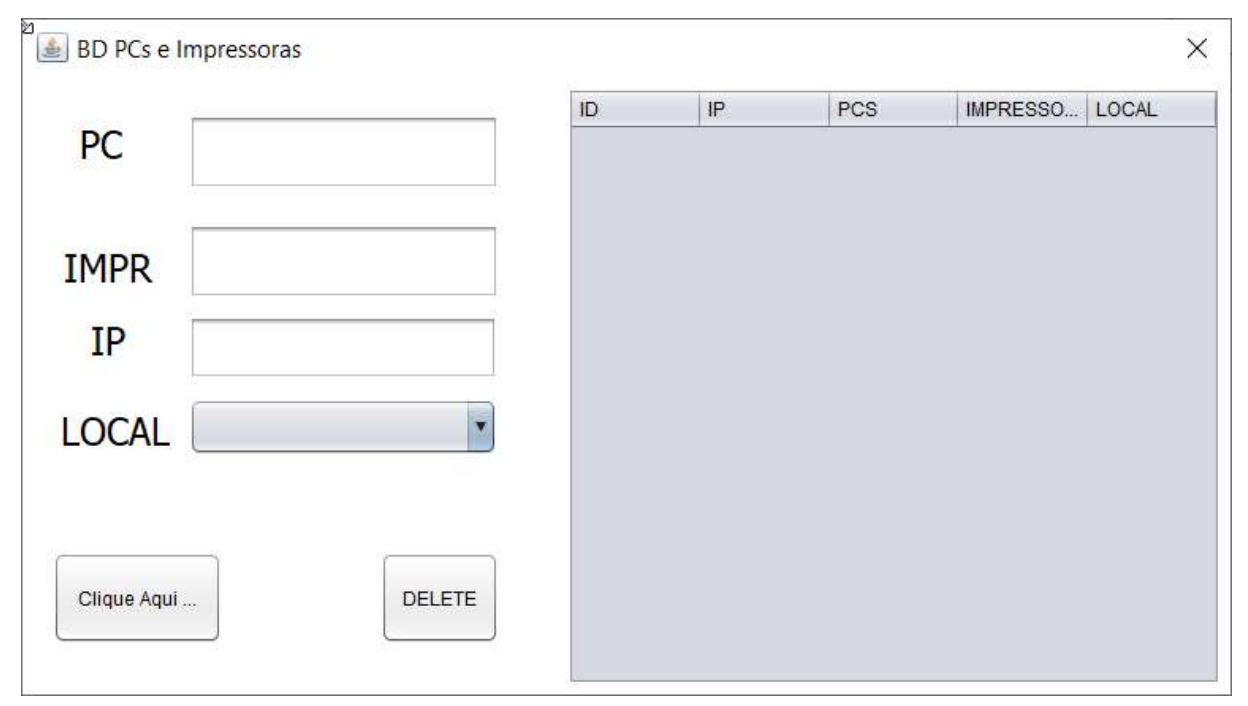

Figura 31 Interface Gestão de Aparelhos

Abaixo desses encontra-se uma ComboBox denominada (LOCAL) para que deste modo se possa associar os PCs e impressoras a um local da fábrica. O botão "Clique Aqui …" tem a função de fazer a inserção dos dados na tabela da base de dados (Figura 32) e o botão "DELETE" tem como objetivo apagar dados da tabela, para isso é necessário selecionar uma das linhas diretamente na tabela e posteriormente usar o botão (Figura 33).

À direita encontra-se a tabela onde serão apresentados os dados.

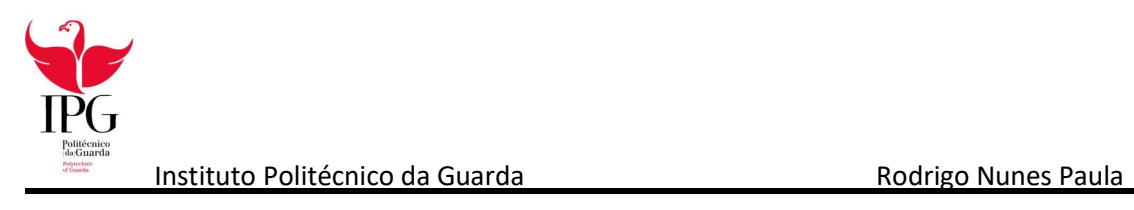

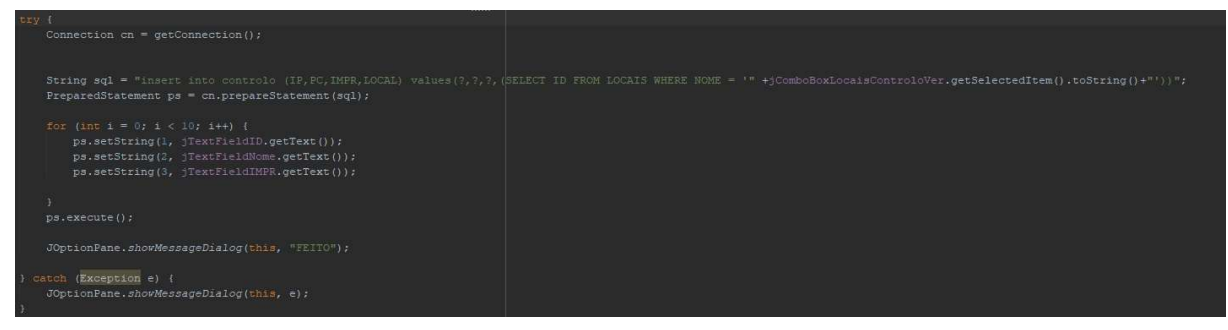

Figura 32 Inserção de dados na tabela

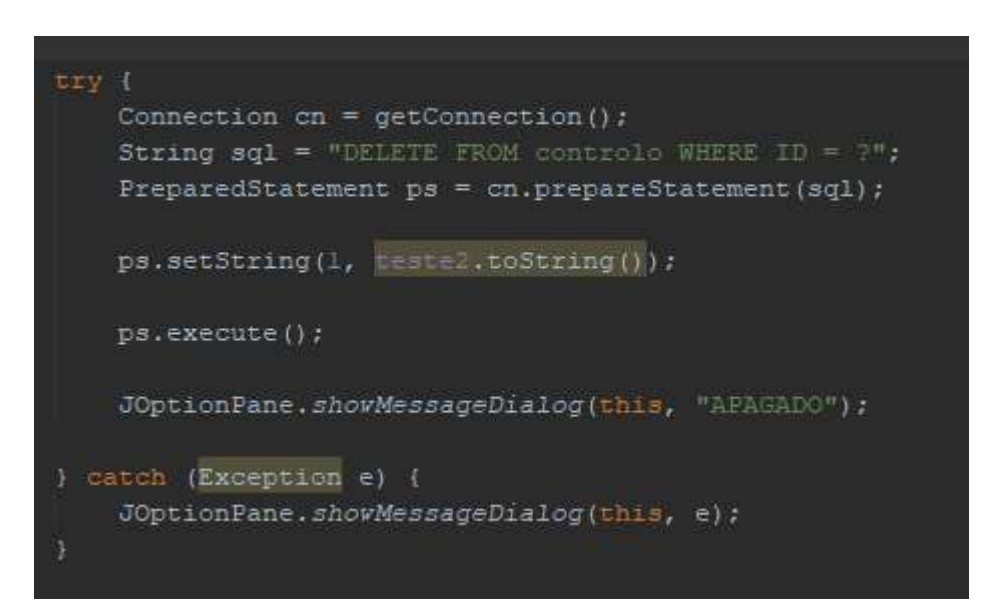

Figura 33 Eliminar dados da tabela

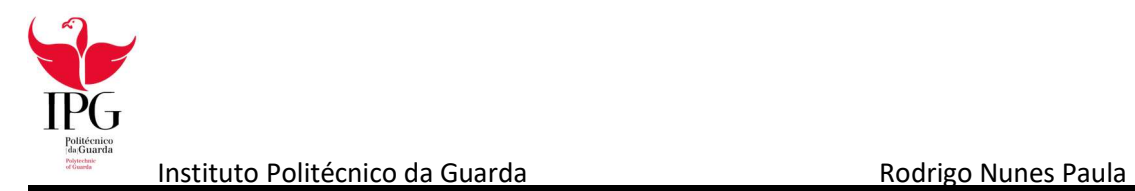

#### 4.3.2 Adicionar Áreas e Locais

Na Figura 34 pode-se verificar que a janela de gestão das Áreas e Locais é semelhante à da gestão de aparelhos.

A interface é constituída por dois campos de texto, um para as áreas e outra para locais. A diferença entre os dois é a sua especificidade, por exemplo uma área pode ser a Nave 1 e o local pode ser o Gabinete da Equipa de IT que se encontra na Nave 1. Os locais estão sempre associados a uma área já que fazem parte de uma, daí ser usada uma ComboBox abaixo de "Local".

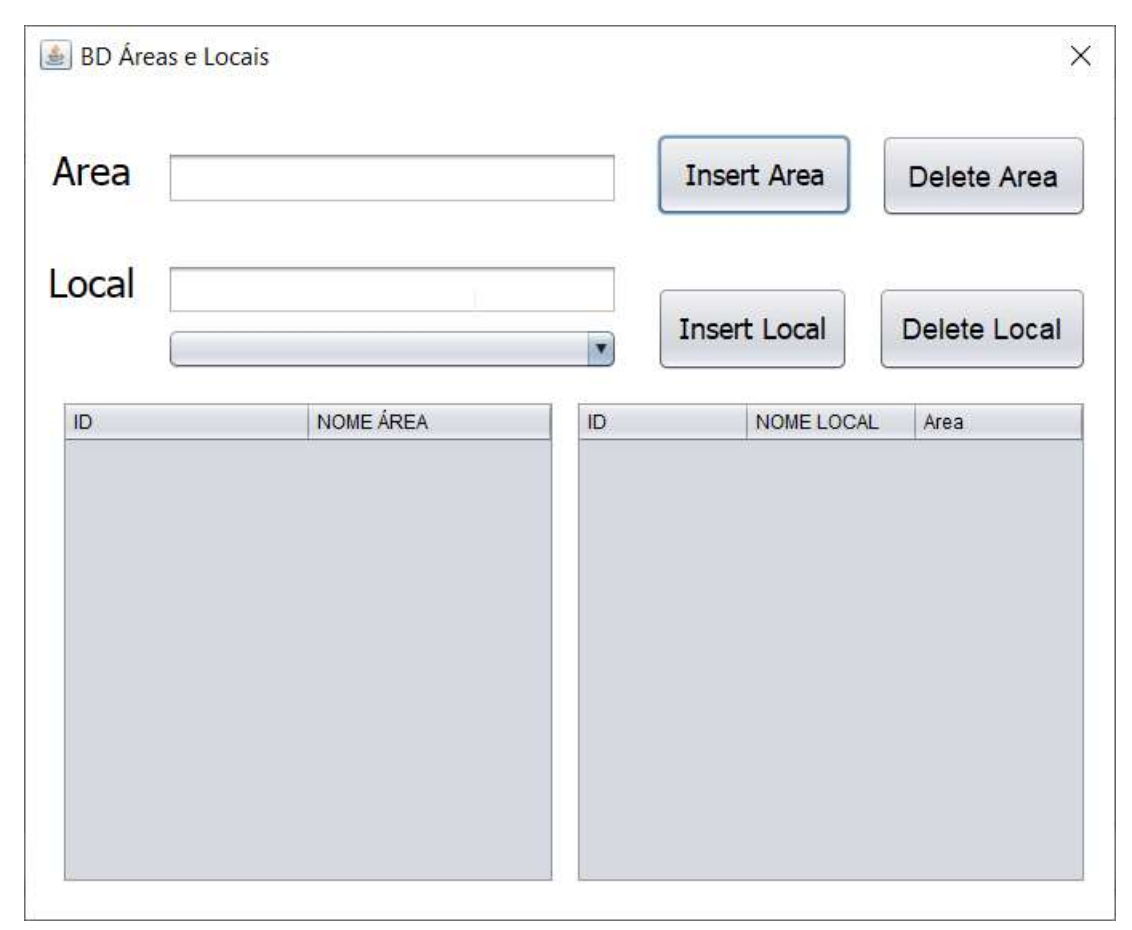

Figura 34 Interface gestão de Áreas e Locais

Os botões nesta janela funcionam com os da gestão de PCs e Impressoras, possuindo até códigos semelhantes, sendo que os botões "Insert" têm a função de introduzir o que foi escrito nos campos de texto na base de dados e os "Delete" eliminam dados das tabelas depois de serem diretamente selecionados.

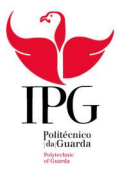

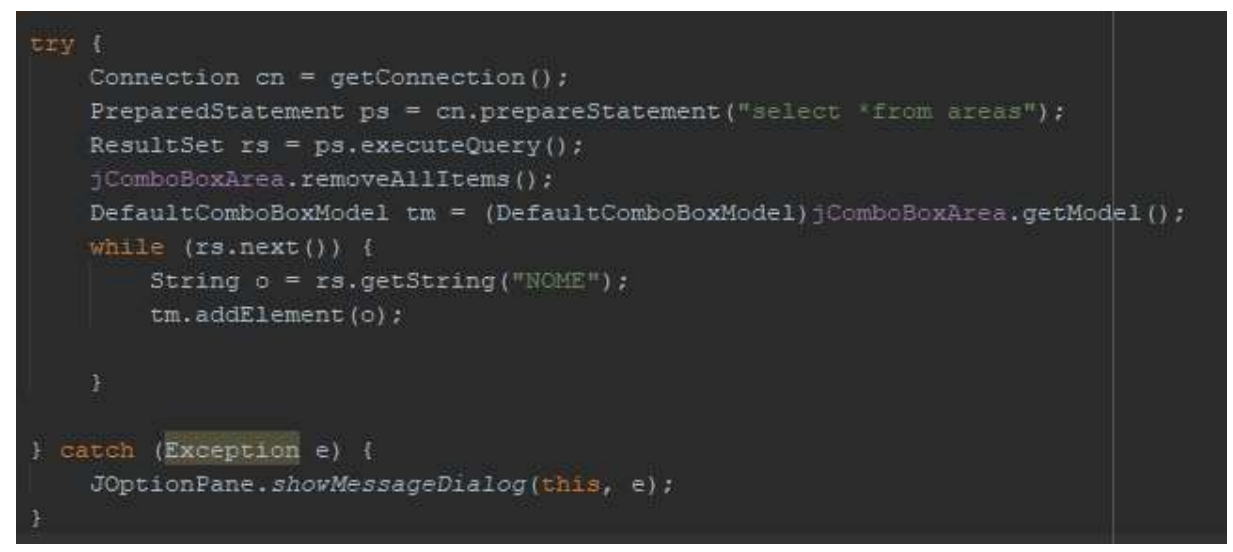

Figura 35 Inserir dados na ComboBox

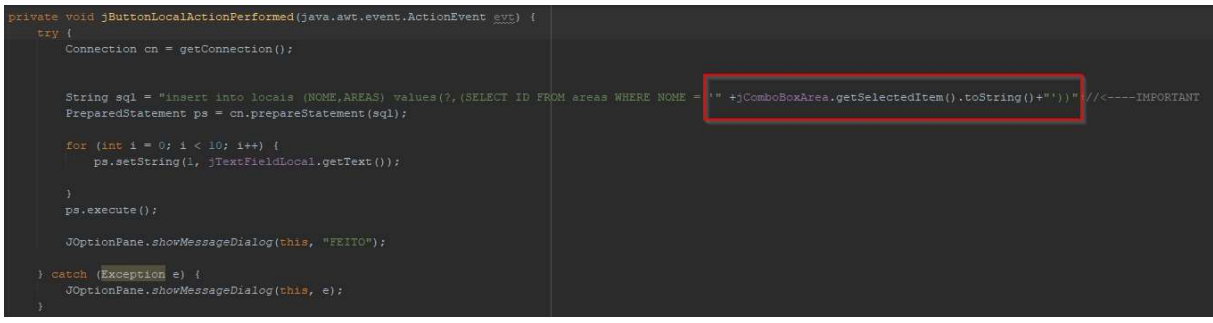

Figura 36 Inserir dados de uma ComboBox

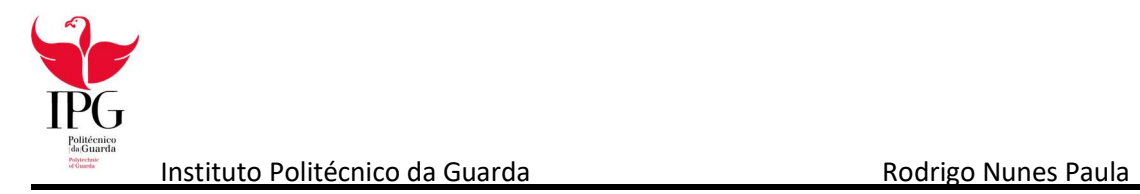

#### 4.4 Problemas

Esta janela (Figura 37) tem como objetivo a partilha dos problemas pela equipa de IT. Deste modo podem armazenar os acontecimentos do trabalho numa base de dados e atribuir-lhe um estado. Um bom exemplo seria:

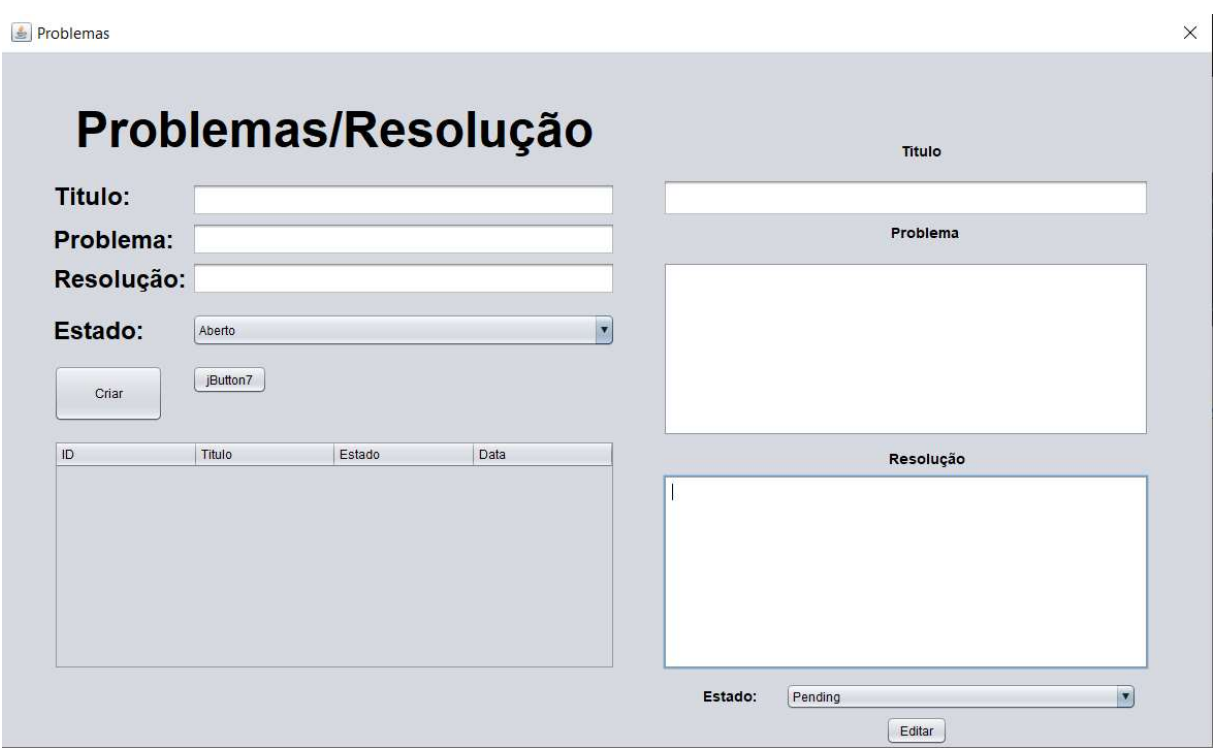

Figura 37 Interface de Problemas

- Título: Computador do Colaborador X.
- Problema: Computador com vários problemas recorrentes há meses.
- Solução: Formatar o Computador e reinstalar programas usados pelo colaborador
- Estado: Aberto (Não foi começado); Pending (A ser Resolvido); Resolvido (Está resolvido)

Apenas o título e o problema têm de ser preenchidos pois a resolução pode ser editada posteriormente com o botão "Editar".

Ao usar o botão "Criar" é criado o problema e colocado na tabela.

Selecionando o problema na tabela irão aparecer os dados do mesmo nos campos da direita que são editáveis, tanto os campos de texto como a ComboBox ao fundo. Seguidamente basta usar o comando editar e a informação é atualizada.

O botão "jButton7" tem a função de eliminar dados. Quando a equipa achar que um problema e/ou a sua solução são desnecessários podem eliminá-lo para não ocupar espaço de informação útil.

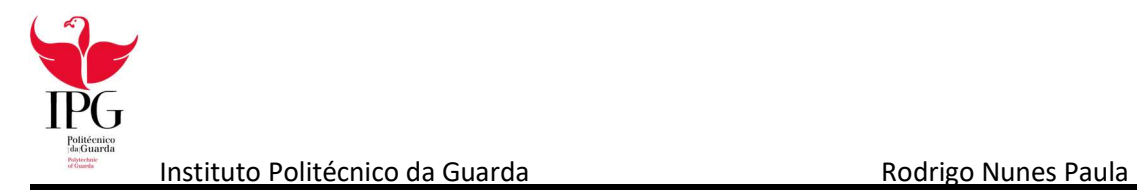

#### 4.5 Sugestões

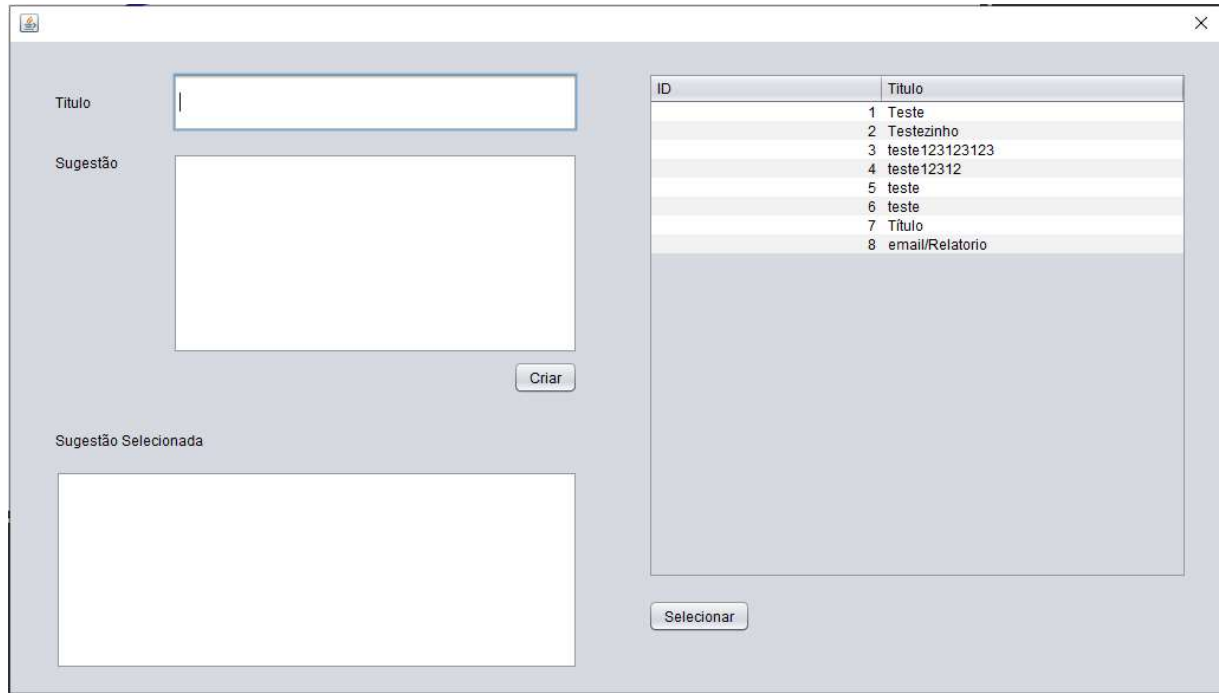

Figura 38 Interface das sugestões

A janela de sugestões servia como meio de comunicação entre os desenvolvedores da aplicação e para sugerir futuras funcionalidades, daí a tabela com os testes (Figura 38).

Para criar uma sugestão era necessário dar um título e desenvolver a ideia. Assim que era criada e adicionada à base de dados iria o título da sugestão na tabela e ao ser selecionada iria aparecer o texto a descrever a mesma no campo de texto do canto inferior esquerdo.

Isto ajudou no desenvolvimento da aplicação pois a informação encontrava-se contida lá e assim as sugestões dos dois estagiários foram postas em prática.

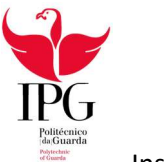

# Capítulo 5

# Conclusão

O estágio curricular no âmbito do Curso Técnico Superior Profissional de Cibersegurança na COFICAB Portugal foi uma experiência bastante esclarecedora no que toca ao ramo da informática, tanto de um modo geral como no âmbito dos conteúdos programados do TeSP. Principalmente foi esclarecedor para perceber como funcionam os sistemas informáticos de uma multinacional e quais são a precauções necessárias.

Trabalhar com a equipa de IT foi uma forma de enriquecer os conteúdos adquiridos durante o curso e de adquirir novos conhecimentos relacionados com a Informática.

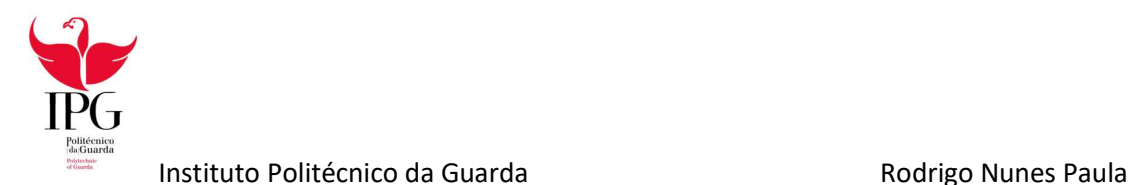

# Bibliografia

- COFICAB. (17 de Julho de 2020). COFICAB About Us. Obtido de Web Site da COFICAB: http://www.coficab.com/company/about-coficab/
- COFICAB. (17 de Julho de 2020). COFICAB Heritage. Obtido de Web Site da COFICAB: http://www.coficab.com/our-heritage/our-heritage/
- Wikipedia. (6 de Agosto de 2020). Wikipédia 7-Zip. Obtido de Wikipedia, The Free Encyclopedia: https://pt.wikipedia.org/wiki/7-Zip
- Wikipedia. (6 de Agosto de 2020). Wikipédia Adobe Flash Player. Obtido de Wikipedia, The Free Encyclopedia: https://pt.wikipedia.org/wiki/Adobe\_Flash\_Player
- Wikipedia. (6 de Agosto de 2020). Wikipédia Adobe Reader. Obtido de Wikipedia, The Free Encyclopedia: https://pt.wikipedia.org/wiki/Adobe\_Reader
- Wikipedia. (7 de Agosto de 2020). Wikipédia Kaspersky Anti-Virus. Obtido de Wikipedia, The Free Encyclopedia: https://pt.wikipedia.org/wiki/Kaspersky\_Anti-Virus
- Wikipedia. (8 de Agosto de 2020). Wikipédia Microsoft Access. Obtido de Wikipedia, The Free Encyclopedia: https://pt.wikipedia.org/wiki/Microsoft\_Access
- Wikipedia. (8 de Agosto de 2020). Wikipédia Microsoft Excel. Obtido de Wikipedia. The Free Encyclopedia: https://pt.wikipedia.org/wiki/Microsoft\_Excel
- Wikipedia. (7 de Agosto de 2020). Wikipédia Microsoft Office. Obtido de Wikipedia, The Free Encyclopedia: https://pt.wikipedia.org/wiki/Microsoft\_Office
- Wikipedia. (8 de Agosto de 2020). Wikipédia Microsoft Outlook. Obtido de Wikipedia, The Free Encyclopedia: https://pt.wikipedia.org/wiki/Microsoft\_Outlook
- Wikipedia. (8 de Agosto de 2020). Wikipédia Microsoft PowerPoint. Obtido de Wikipedia, The Free Encyclopedia: https://pt.wikipedia.org/wiki/Microsoft\_PowerPoint
- Wikipedia. (10 de Agosto de 2020). Wikipédia Microsoft Teams. Obtido de Wikipedia, The Free Encyclopedia: https://pt.wikipedia.org/wiki/Microsoft\_Teams
- Wikipedia. (10 de Agosto de 2020). Wikipédia Microsoft Word. Obtido de Wikipedia, The Free Encyclopedia: https://pt.wikipedia.org/wiki/Microsoft\_Word
- Wikipedia. (11 de Agosto de 2020). Wikipédia NetBeans. Obtido de Wikipedia, The Free Encyclopedia: https://pt.wikipedia.org/wiki/NetBeans
- Wikipedia. (10 de Agosto de 2020). Wikipédia Skype. Obtido de Wikipedia, The Free Encyclopedia: https://pt.wikipedia.org/wiki/Skype
- Wikipedia. (11 de Agosto de 2020). Wikipedia UltraVNC. Obtido de Wikipedia, The Free Encyclopedia: https://en.wikipedia.org/wiki/UltraVNC